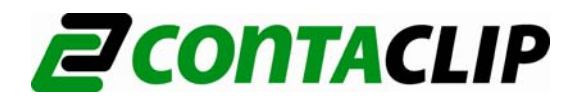

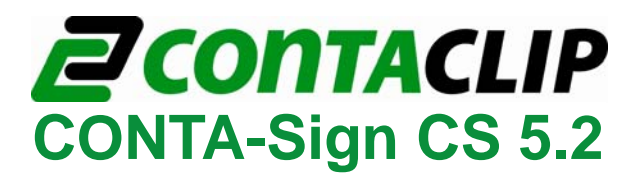

**Easy-Marking-System**

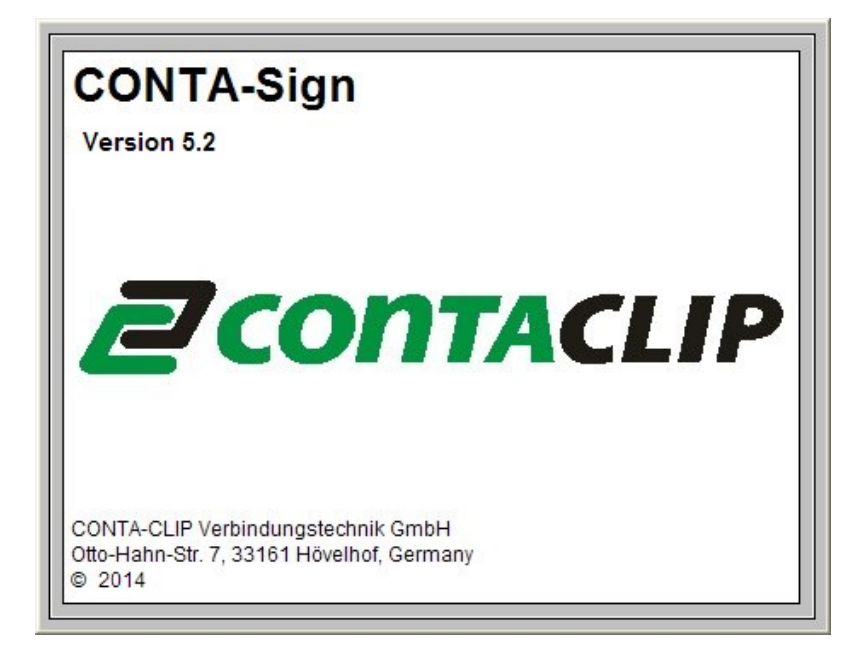

# **Handbuch Beschriftungssoftware CONTA-Sign CS 5.2**

© Stand: 16. Juli 2014

# **Handbuch Beschriftungssoftware 5.2**

# **Inhaltsverzeichnis**

- **1. Systemvoraussetzungen**
- **2. Installation der Software**
- **3. Ausgabegeräte die das Programm unterstützt**
- **4. Generelle Funktionsweise des Programms**

# **5. Kurzanleitung zur Bedienung der Beschriftungssoftware**

- **5.1** Auswahl des Beschriftungs- oder Graviergerätes
- **5.2** Auswahl des Beschriftungselementes/Gravierschildes
- **5.3** Beschriftung der Elemente/Gravierschilder
- **5.4** Ausgabe der Beschriftung/Gravur auf das Ausgabegerät

# **6. Projektverwaltung und Darstellung**

**7. Markieren, Kopieren, Einfügen, Löschen**

# **8. Bedienung der Beschriftungssoftware**

- **8.1** Auswahl des Beschriftungs- oder Graviergerätes
- **8.2** Auswahl des Beschriftungselementes
- **8.3** Beschriftung der Elemente
- **8.4** Erweiterte Eingabe von Beschriftungsdaten
	- **8.4.1** Mehrfachbeschriftung
	- **8.4.2** Serienbeschriftung
	- **8.4.3** Import von Beschriftungsdaten
- **8.5** Einfügen von graphischen Elementen oder Bildern

# **9. Ausgabe der Beschriftungsdaten**

- **9.1** Ausgabe auf den Plotter
- **9.2** Ausgabe auf den Gravierer
- **9.3** Ausgabe auf einen Office-Drucker
- **9.4** Ausgabe auf einen Thermotransferdrucker

# **10. Layouts auf Beschriftungselementen erstellen**

# **11. Designer /Layouter**

- **11.1** Einrichten von Kennzeichnungsschildern und -streifen für die Plotter **11.1.1** Kennzeichnungselement mit einer Schildergruppe erstellen **11.1.2** Kennzeichnungselement mit mehreren Schildergruppen erstellen
	- **11.1.3** Kennzeichnungsstreifen erstellen
- **11.2** Einrichten von Gravierschildern für die Graviereinheiten
	- **11.2.1** Gravierplatte mit einer Schildergruppe erstellen
	- **11.2.2** Gravierplatte mit mehreren Schildergruppen erstellen
	- **11.2.3** Kennzeichnungsstreifen erstellen
- **11.3** Einrichten von Etikettenbögen für Officedrucker
- **11.4** Einrichten von Endlosetiketten und -streifen für Thermotransferdrucker **11.4.1** Endlosetikett anlegen
	- **11.4.2** Endlosstreifen anlegen

# **12. Import / Export von Beschriftungselementen und Etiketten**

#### **13. Sonderfunktionen bei den Plotter- und Gravierervarianten**

- **13.1** Einlesen und Ausgabe von CAD-Daten auf Plotter- oder Graviervarianten
- **13.2** Startpunktverschiebung und Rasterkorrektur
- **13.3** Grundplatten und Segmente
- **13.4** Kontrollausdruck der Beschriftungsdaten
- **13.5** Kalibrierung der Plotter- und Gravierervarianten
- **13.6** Zuordnung der Fixierungsplatte zum Beschriftungselement

# **14. Allgemeine Infos und Einstellungen**

- **14.1** Zoom Funktion
- **14.2** Einstellen der Programmsprache
- **14.3** Anzeige und Wechsel innerhalb der geöffneten Projektdateien
- **14.4** Standardschriftart festlegen
- **14.5** Standardstrichstärken voreinstellen
- **14.6** Softwareversion
- **14.7** Software auf Updates überprüfen
- **14.8** Online Hilfe

# **1. Systemvoraussetzungen**

PC mit 1.8 GHz (min.), 512 MB Arbeitsspeicher, Grafikauflösung 1024 x 768, 40 GB Festplatte, USB-Schnittstelle / Windows 2000, XP, Vista und Windows 7/8

# **2. Installation der Software**

Schließen Sie zunächst alle Anwendungen. Legen Sie die Installations-CD der Software in Ihr CD-ROM Laufwerk ein. Die Installation startet automatisch und erfolgt menügeführt. Ist die Autostartfunktion im PC abgeschaltet, so starten Sie bitte das Setup-Programm durch Doppelklick. Nach Abschluss der Installation können Sie das Programm durch Doppelklick auf den **Programm-Icon** starten.

Die Sprachenauswahl erfolgt automatisch nach der länderspezifischen Windowsversion. Bei den länderspezifischen Windowsversionen für die das Programm keine eigene Sprachversion zur Verfügung stellt, wird automatisch die englische Sprache bereitgestellt. Die Umstellung kann unter

> Optionen > Spracheinstellung vorgenommen werden.

# **3. Ausgabegeräte, die das Programm unterstützt**

Mit der Beschriftungssoftware **Version 5.2** werden folgende Ausgabegeräte unterstützt:

# **- Plotter**

Beschriftungsgeräte zur Kennzeichnung aller marktgängigen Beschriftungselemente, welche im Schaltschrank- und Anlagenbau Verwendung finden:

- Plotter DIN A3 / A4

- Plotter Basic (DIN A4)

# **- Gravierer**

Graviergerät zum Gravieren von Kunststoff-, Alu-, und Messingschildern. Durch Anschluss der Graviereinheit an eine der Plottervarianten stehen Ihnen folgende Graviergeräte zur Verfügung:

- Gravierer DIN A3 / A4
- Gravierer Basic (DIN A4)

Weiterhin als eigenständige Gravierer:

- VE 300 / 600 A3 - VE 300 / 600 A4

# *Hinweis:*

Die Plottervarianten und die Graviereinheiten können mit diesem Programm ausschließlich über eine USB-Verbindung betrieben werden.

# **- Office-Drucker**

Zur Bedruckung von Etikettenbögen (DIN A4) aller Art.

#### **- Thermotransferdrucker:**

Zur Bedruckung von Endlosetiketten und Endlosstreifen

# **4. Generelle Funktionsweise des Programms**

# **Aufbau der Software**

Mit der Beschriftungssoftware können unterschiedliche Beschriftungsgeräte, wie Plotter, Gravierer, Office- und Thermotransferdrucker angesteuert werden. Alle in der Datenbank hinterlegten Beschriftungselemente sind den entsprechenden Beschriftungsgeräten zugeordnet. Wenn die Auswahl des Beschriftungsgerätes vorgenommen wurde, werden nur die Beschriftungselemente, die das jeweilige Gerät bedrucken oder gravieren kann, bereitgestellt.

Wird zum Beispiel als Ausgabegerät der Officedrucker ausgewählt, stehen automatisch die in der Datenbank eingerichteten Etikettenbögen zur Auswahl. Das Einrichten neuer Vorlagen für die unterschiedlichen Ausgabegeräte ist schnell und problemlos mit dem entsprechenden Designer möglich.

# **Vorgehensweise bei der Bedienung der Beschriftungs-, Graviersoftware**

- 1. Auswahl des Beschriftungs- oder Graviergerätes
- 2. Auswahl des Beschriftungselementes/Gravierelementes
- 3. Beschriftung der Elemente oder Gravierschilder
- 4. Ausgabe der Beschriftung auf das Ausgabegerät

# **5. Kurzanleitung zur Bedienung der Beschriftungssoftware**

# **5.1 Auswahl des Beschriftungs- oder Graviergerätes**

Wählen Sie in der Menüleiste > Datei > Projekt neu an und das Fenster zur Auswahl

des Beschriftungs- oder Graviergerätes öffnet sich. Wenn Sie das entsprechende Ausgabegerät gewählt haben und dieses bestätigen, stellt das Programm Ihnen alle in der Datenbank hinterlegten Beschriftungselemente für das verwendete Ausgabegerät zur Verfügung. Sie können generell ein Ausgabegerät festlegen, indem Sie mit der Maus auf das entsprechende Gerät gehen und mit der rechten Maustaste das Gerät als Standardgerät festlegen. Wenn Sie dann über das Icon **Projekt neu** ein neues Projekt erstellen, wird automatisch das Gerät verwendet.

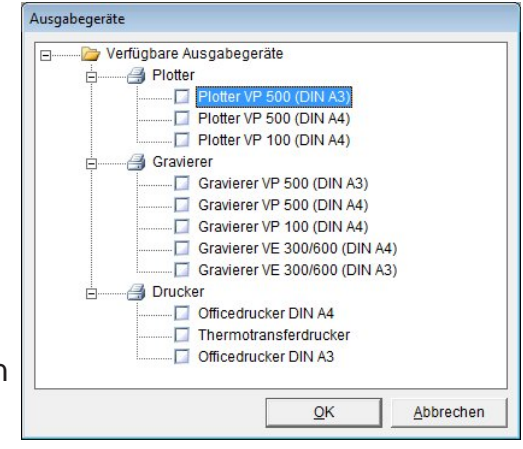

Wenn Sie den Plotter oder den Gravierer ausgewählt haben und das jeweilige Gerät eingeschaltet und über das USB-Kabel mit dem PC verbunden ist, können Sie eine Vorselektion der Beschriftungselemente vornehmen.

In diesem Falle erscheint die Meldung:

**> Wollen Sie die Elementerkennung des Plotters oder des Gravierers nutzen? <**.

Bestätigen Sie diese Frage mit **Ja**, liest die Software die Erkennungen der aufgelegten Fixierungsplatten vom Plotter ein und stellt Ihnen nur die Hersteller der

Beschriftungselemente zur Verfügung, die auf den verwendeten Fixierungsplatten bedruckt oder graviert werden können.

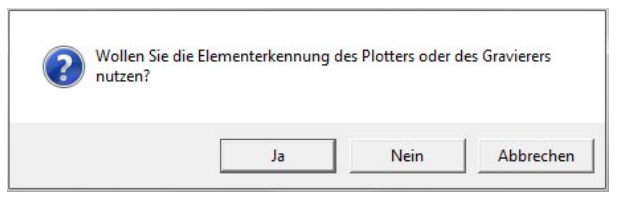

*Hinweis*: Nur für Plotter/Gravieroption

# **5.2 Auswahl des Beschriftungselementes/Gravierschildes**

Durch Anklicken des jeweiligen **Herstellers** können Sie das gewünschte Beschriftungselement auswählen. Es wird dann auf dem Bildschirm dargestellt.

Haben Sie die Elementerkennung des Plotters oder des Gravierers eingeschaltet, so werden Ihnen die einzelnen Segmente am Bildschirm dargestellt. Führen Sie einen Doppelklick auf das gewünschte **Segment** aus. Es erscheinen jetzt nur die Hersteller der Beschriftungselemente, die mit den aufliegenden Fixierungsplatten markiert werden können.

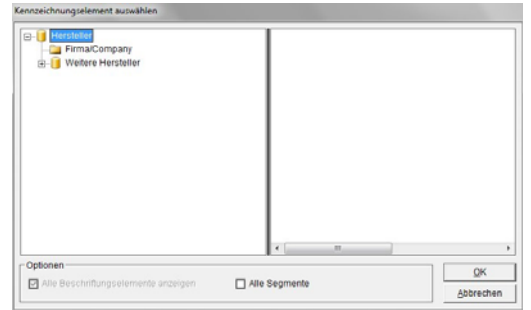

Wählen Sie den **Hersteller** und dann das zu bedruckende Element durch Doppelklick aus. Die entsprechende Vorlage erscheint auf dem Bildschirm.

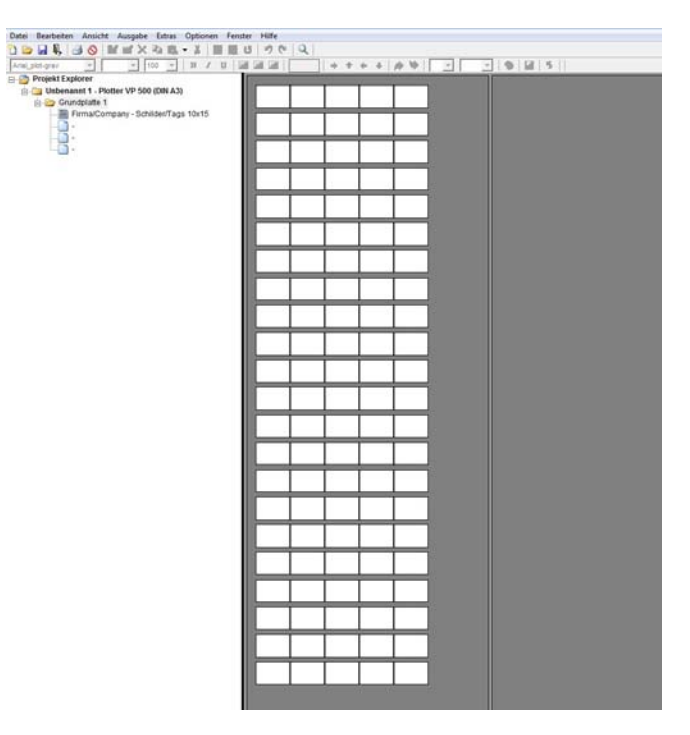

# **5.3 Beschriftung der Elemente/Gravierschilder**

Zur Beschriftung der Schilder oder Etiketten stehen Ihnen unterschiedliche Möglichkeiten zur Verfügung.

# **- Beschriftung direkt auf dem Schild**

Klicken Sie das zu beschriftende Schild mit der Maus an. Das Schild wird markiert und

die Parameterleiste zur Einstellung der Schriftart, Schriftgröße, etc aktiv. Sie können die Parameter ändern und den Text der Beschriftung direkt eingeben.

Wenn Sie einzelne Schilder beschriftet haben, können Sie diese kopieren, einfügen, löschen, ausschneiden, Schilder entfernen oder neue Schilder einfügen. Eine genaue Beschreibung welche

Möglichkeiten zum Markieren, Kopieren, Einfügen und Löschen von Schildern vorhanden sind, finden Sie unter **Kapitel 7** dieser Anleitung.

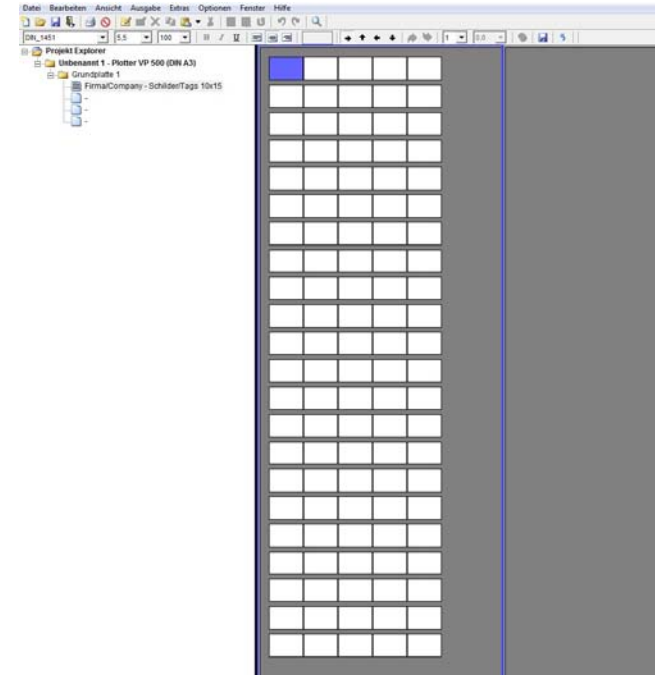

# **- Erweitere Eingabe von Beschriftungsdaten**

Möchten Sie Mehrfach- oder Serienbeschriftungen erstellen oder Daten aus Excel- oder Textdateien importieren, so führen Sie einen Doppelklick auf dem **Schild** aus, auf der die Beschriftung beginnen soll.

Es öffnet sich ein Fenster, um die erweiterten Eingabemöglichkeiten für die Erstellung von Beschriftungsdaten zu nutzen. Sie beenden die Eingabe durch Anklicken des Buttons **Übernehmen**. Nähere Erläuterungen finden Sie im **Kapitel 8.4**.

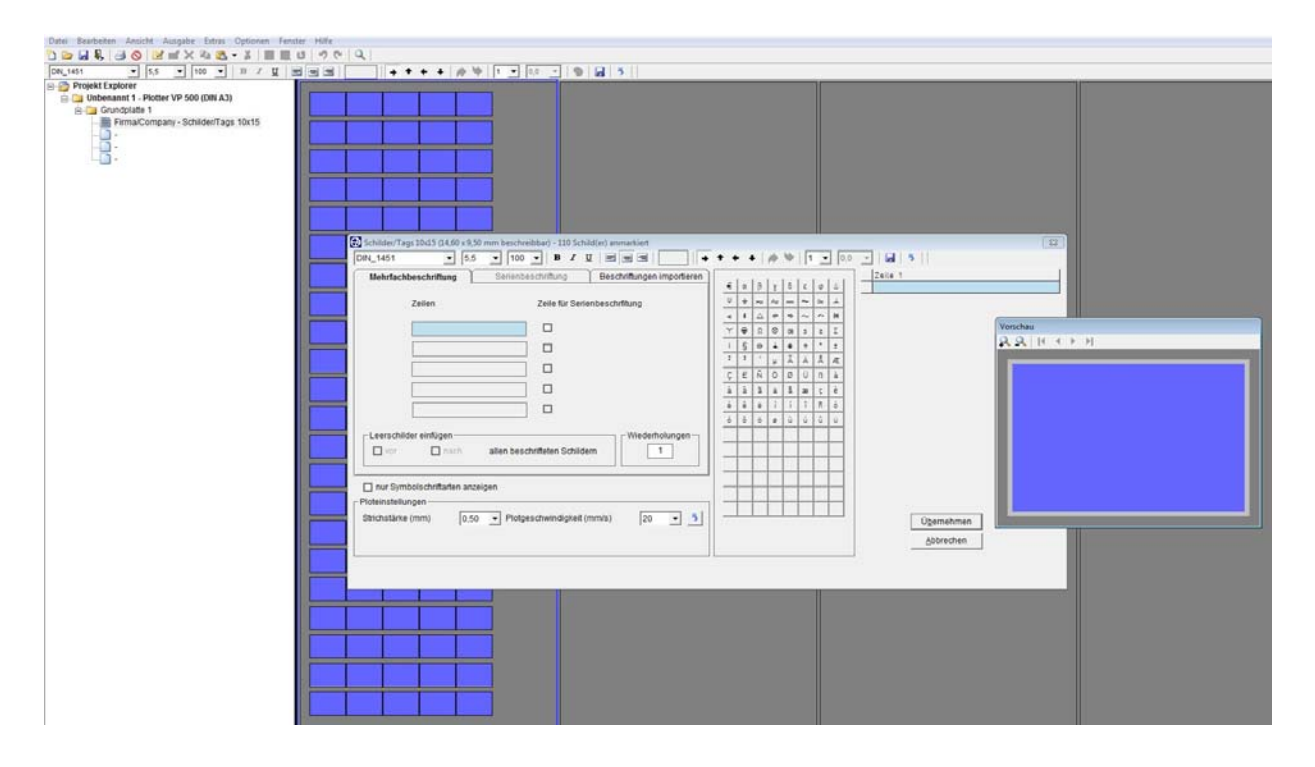

# **5.4 Ausgabe der Beschriftung/Gravur auf das Ausgabegerät**

Wenn Sie alle Daten für die Beschriftung eingegeben haben, klicken Sie auf das **Druckersymbol** in der Icon-Leiste.

Es erscheint das Fenster des entsprechenden Ausgabegerätes, in dem Sie alle gewünschten Einstellungen vornehmen können. Nähere Erläuterungen finden Sie im **Kapitel 9**.

# **6. Projektverwaltung und Darstellung**

Sobald Sie ein Projekt geöffnet oder neu angelegt haben erscheint auf der linken Seite des Bildschirms der Projekt Explorer.

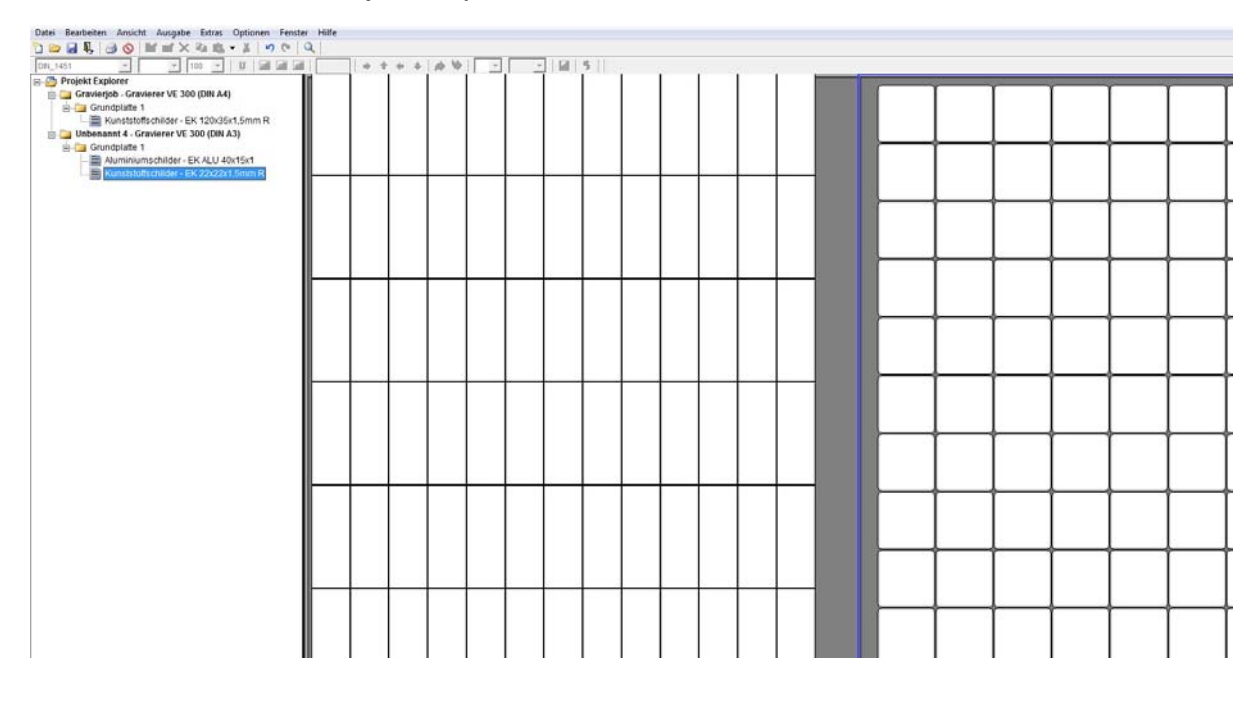

In diesem Explorer werden alle geöffneten Projekte mit den vorhandenen

Grundplatten und Segmenten angezeigt. Hier haben Sie eine komplette Übersicht über alle geöffneten Projekte.

Zu jedem Projekt wird der Name des Projekts, das verwendete Graviergerät, die Anzahl der Grundplatten, sowie die benutzten Segmente angezeigt.

Durch Anklicken eines noch nicht belegten **Segmentes** können weitere Schilder platziert werden.

# **7. Markieren, Kopieren, Einfügen, Löschen**

Es stehen eine Vielzahl von Funktionen für das Markieren, Kopieren, Einfügen und Löschen von Schildern zur Verfügung.

### **Anmarkieren von Schildern**

#### **- Einfacher Klick auf ein Schild:**

Markiert das angeklickte Schild und kann direkt beschriftet werden.

#### **- Doppelklick auf ein unbeschriftetes Schild:**

Alle unbeschrifteten Schilder ab dem anmarkierten Schild werden bis zum nächsten beschrifteten Schild markiert und können beschriftet werden.

#### **- Doppelklick auf ein beschriftetes Schild:**

Alle beschrifteten Schilder ab dem anmarkierten Schild werden markiert bis eventuell zu dem Schild welches eine andere Zeilenanzahl oder Ausrichtung hat.

# **Klick auf ein Schild, Aufruf des Kontextmenüs über rechte Maustaste**

#### **- Alle Beschriftungen neu erstellen**

Ab dem markierten Schild werden alle Schilder des Typs markiert, die auf der Grundplatte zur Verfügung stehen, egal ob eine Beschriftung vorhanden ist.

#### **- Alle beschrifteten Schilder dieses Typs anmarkieren**

Alle beschrifteten Schilder werden markiert, außer den Schildern, welche eine andere Zeilenanzahl oder Ausrichtung haben. Änderung der Parameter aller markierten Schilder über die Menüleiste möglich. Es werden alle Schilder des Typs über alle eventuell vorhandenen Grundplatten markiert.

#### **- Beschriftung neu erstellen**

Alle beschrifteten Schilder ab dem anmarkierten Schild werden markiert, bis eventuell zu dem Schild, welches eine andere Zeilenanzahl oder Ausrichtung hat.

#### **- Beschriftung bearbeiten**

Markiertes Schild kann bearbeitet werden

#### **Weitere Markierungsmöglichkeiten**

# **- Schildergruppen markieren zum Bearbeiten, Kopieren, Einfügen und Löschen**

Klicken Sie mit der linken Maustaste auf das **Schild**, wo die Markierung beginnen soll und ziehen dann mit der Maus den Markierungsbereich auf. Wollen Sie mehrere Blöcke oder noch einzelne Schilder zusätzlich markieren, drücken Sie die **Strg-Taste** und markieren Sie wie vorher einen weiteren Block oder einzelne Schilder. *Achtung:* Sie können nur Schilder oder Schilderblöcke gleichen Typs bearbeiten.

Nun können Sie über das Kontextmenü die Beschriftung ändern, kopieren, neu erstellen oder löschen. Wollen Sie nur bestimmte Schilder oder Schilderbereiche zur Beschriftung an ein Ausgabegerät senden, so können Sie unterschiedliche Schilder oder Schildergruppen mit gedrückter **Strg**-Taste markieren und dann mit Anklicken des Druckersymbols die Ausgabe starten.

#### **- Bereiche zur Ausgabe markieren**

Mit Betätigung der **Alt**-Taste können Sie ganze Bereiche oder Teilbereiche markieren. Hierzu brauchen Sie nicht einzelne Schilder oder Schildergruppen direkt anmarkieren, sondern können beliebig Bereiche mit der Maus aufziehen.

Nach der Markierung können Sie über das Druckersymbol die Ausgabe der Beschriftung mit dem jeweiligen Ausgabegerät starten.

#### **- Kopieren, Einfügen und Löschen von zuvor markierten Schildern**

Wenn Sie Schilder mit Hilfe der **Strg-Taste** wie zuvor beschrieben markiert haben, können Sie die markierten Schilder kopieren, einfügen oder löschen. Unter dem Kontextmenü stehen die Funktionen zur Verfügung. Beim Einfügen können Sie zwischen drei Varianten wählen.

Nach dem Kopieren der markierten Schilder haben Sie die Möglichkeiten, die Schilder mit ihren jeweiligen Parametern Zeilenanzahl, Orientierung, etc. auf neue Schilder zu übertragen. Dazu klicken Sie das **Schild** an, wo das Einfügen beginnen soll, rufen das Kontextmenü auf und wählen > Beschriftungen einfügen spezial….. Es werden dann alle Schilder, die folgen mit dem Text der kopierten Schilder eingefügt, egal ob sich auf den nachfolgenden Schildern schon Beschriftungen befinden.

Über die Tastenkombination **Strg I** ist das Einfügen ebenfalls möglich.

Wenn Sie die Beschriftungen über Kontextmenü > Beschriftung einfügen einsetzen, werden nur die Textdaten ohne Parameter eingefügt. Einfügen ist auch möglich über **Strg V**.

Weiter können Sie die Beschriftungen über Kontextmenü > Beschriftung gespiegelt einfügen Trennzeichen einsetzten, dabei wird aus der Liste ein Trennzeichen

ausgewählt und die Beschriftung auf den folgenden Schildern in der Reihenfolge vertauscht eingesetzt. (Bespiel von links kopiert, rechts eingesetzt)

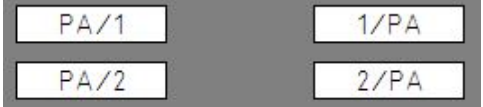

# **8. Bedienung der Beschriftungssoftware**

# **8.1 Auswahl des Beschriftungs- oder Graviergerätes**

Wählen Sie in der Menüleiste > Datei > Projekt neu an und das Fenster zur Auswahl des Beschriftungs- oder Graviergerätes öffnet sich.

Wenn Sie das entsprechende Ausgabegerät gewählt haben und dieses bestätigen, stellt das Programm Ihnen alle Hersteller der Beschriftungselemente für das verwendete Ausgabegerät zur Verfügung.

Sie können generell ein Ausgabegerät festlegen, indem Sie mit der Maus auf das entsprechende Gerät gehen und mit der rechten Maustaste das Gerät als Standardgerät festlegen. Wenn Sie dann über das Icon **Projekt neu** ein neues Projekt erstellen wird automatisch das Gerät verwendet.

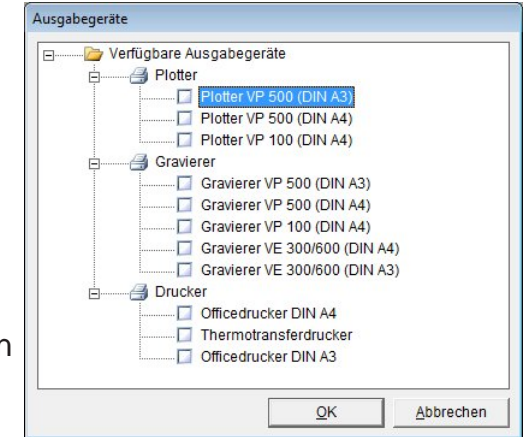

Wenn sie den Plotter oder den Gravierer ausgewählt haben und das jeweilige Gerät eingeschaltet und mit dem USB-Kabel vom PC verbunden ist, können Sie eine Vorselektion der Beschriftungselemente vornehmen.

In diesem Falle erscheint die Meldung **> Wollen Sie die Elementerkennung des Plotters oder des Gravierers nutzen? <**.

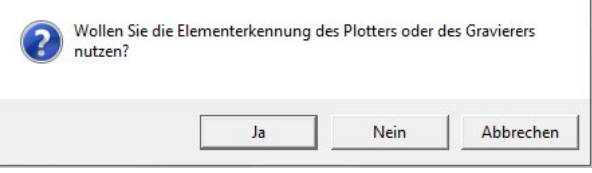

Bestätigen Sie diese Frage mit **Ja**, liest die Software die Erkennungen der aufgelegten Fixierungsplatten vom Plotter ein und stellt Ihnen nur die Hersteller der Beschriftungselemente zur Verfügung, die auf den verwendeten Fixierungsplatten bedruckt oder graviert werden können.

*Hinweis*: Nur für Plotter/Gravieroption DIN A3

# **8.2 Auswahl des Beschriftungselementes**

Durch Anklicken des jeweiligen **Herstellers** können Sie das gewünschte Beschriftungselement auswählen.

Haben Sie die Elementerkennung des Plotters oder des Gravierers eingeschaltet, so werden Ihnen die einzelnen Segmente am Bildschirm dargestellt. Führen Sie einen Doppelklick auf das gewünschte **Segment** aus. Es erscheinen jetzt nur die Hersteller der Beschriftungselemente die mit den aufliegenden Fixierungsplatten verwendet werden können.

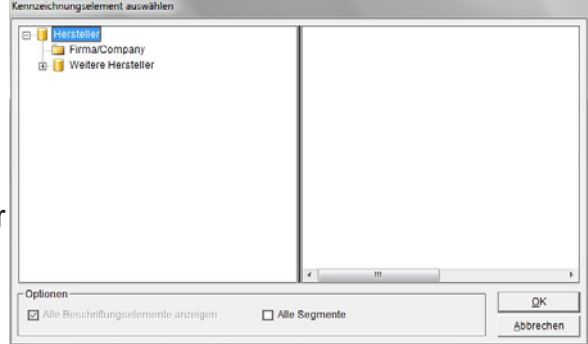

Wählen Sie den **Hersteller** und dann das zu **bedruckende Element** durch Doppelklick aus. Die entsprechende Vorlage erscheint auf dem Bildschirm.

Nutzen Sie die Elementerkennung nicht, oder den VE 600, wird durch Anklicken des gewünschten zu gravierenden Schildes das Element auf dem Bildschirm dargestellt.

Es stehen unterschiedliche Größen, Formen und Materialstärke zur Verfügung. Im Beispiel wurden Schilder der Größe 10 x 15 mm ausgewählt.

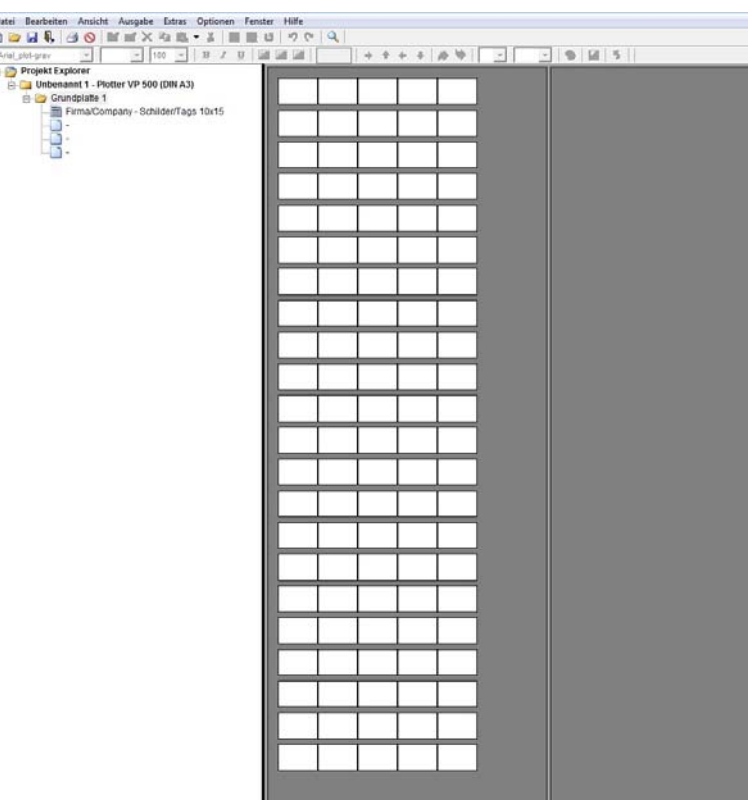

Sollte das Beschriftungselement, der Etikettenbogen oder das Endlos-Etikett nicht in der Datenbank zur Verfügung stehen, so können Sie dies mit den zur Verfügung stehenden Designervarianten jederzeit einrichten.

# **8.3 Beschriftung der Elemente**

Zur Beschriftung Ihrer Schilder oder Etiketten stehen Ihnen unterschiedliche Möglichkeiten der Dateneingabe zur Verfügung.

#### **- Beschriftung direkt auf dem Schild**

Klicken Sie das zu beschriftende **Schild** mit der Maus an. Das Schild wird markiert und die Parameterleiste zur Einstellung der Schriftart, Schriftgröße, etc aktiv.

Sie können die Parameter ändern und den Text der Beschriftung direkt eingeben. Wenn Sie einzelne Schilder beschriftet haben, können Sie diese kopieren, einfügen, löschen, ausschneiden, Schilder entfernen oder neue Schilder einfügen.

Eine genaue Beschreibung welche Möglichkeiten zum Markieren, Kopieren, Einfügen und Löschen von Schildern vorhanden sind, finden Sie im **Kapitel 7** dieser Anleitung.

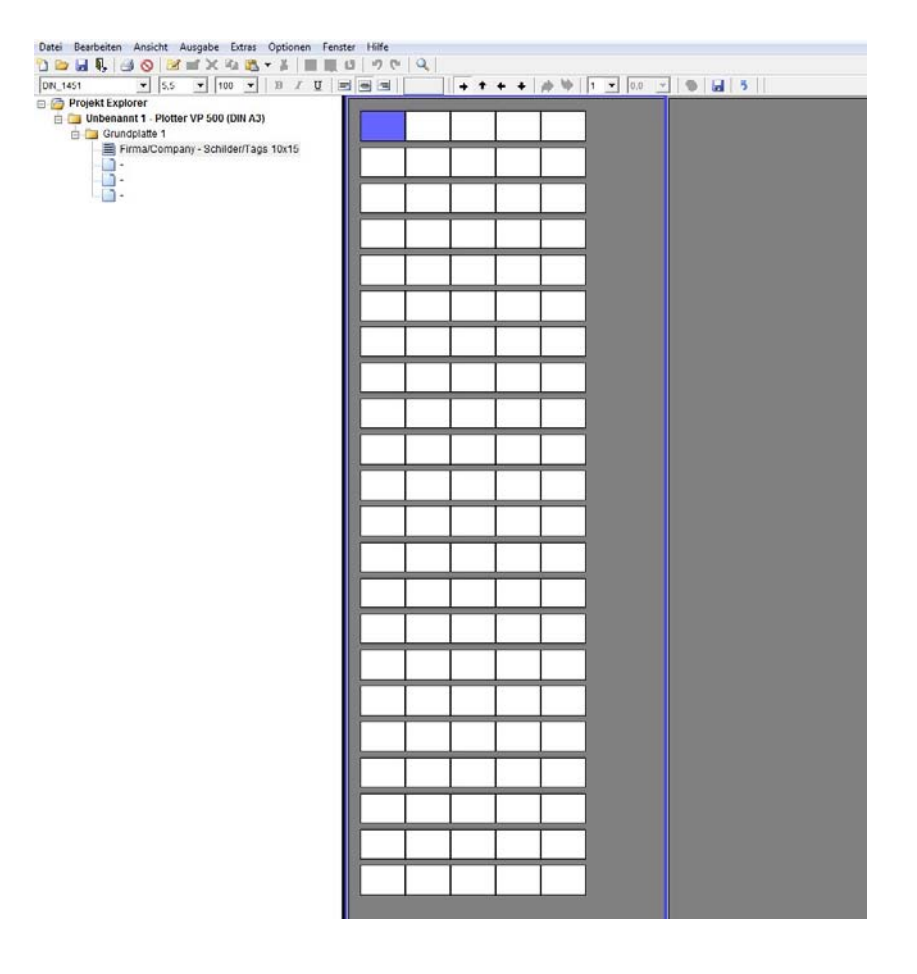

# **8.4 Erweiterte Eingabe von Beschriftungsdaten**

Möchten Sie Mehrfach- oder Serienbeschriftungen erstellen oder Daten aus Excel- oder Textdateien importieren, so führen Sie einen Doppelklick auf dem **Schild** aus, auf der die Beschriftung beginnen soll. Es öffnet sich dann ein Fenster um die erweiterten Eingabemöglichkeiten für die Erstellung von Beschriftungsdaten zu nutzen.

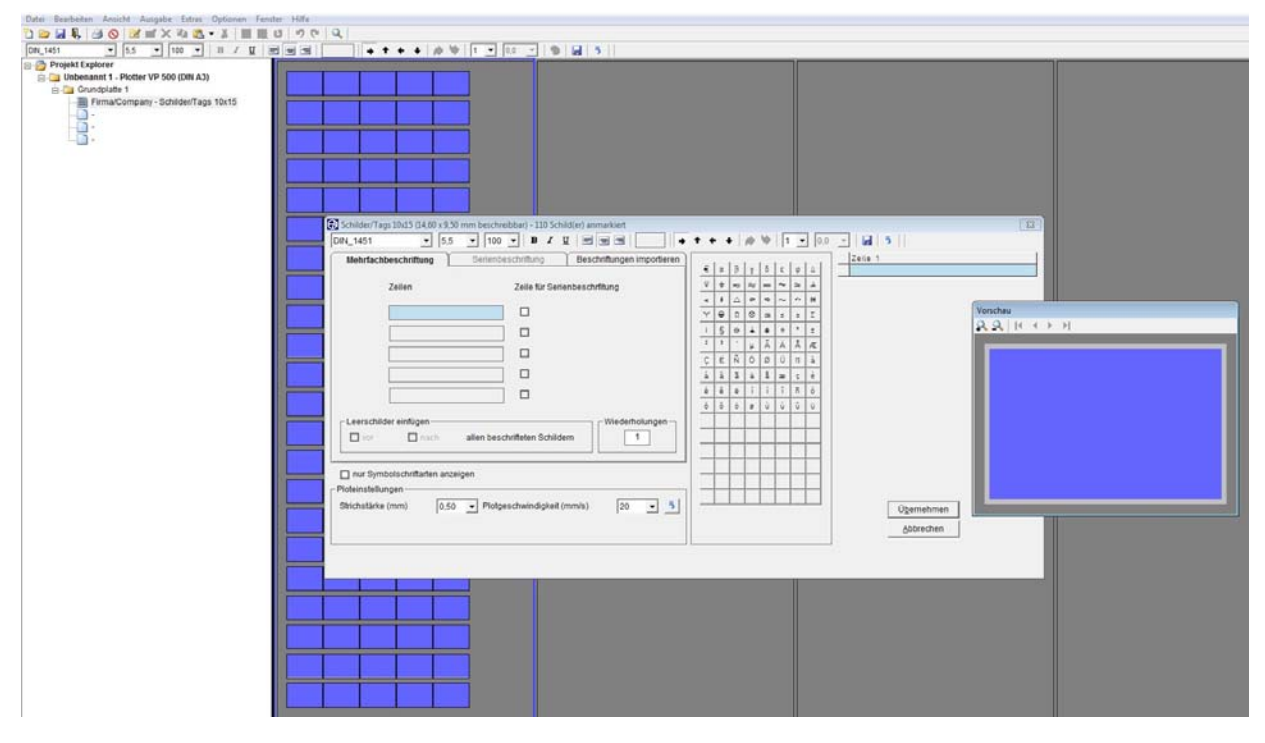

Im Vorschaufenster sehen Sie die exakte Ausrichtung und Darstellung des Textes oder der Grafik.In der oberen Zeile des eingeblendeten Fensters finden Sie die Informationen über das verwendete Schild oder Element, sowie die Anzahl der zur Verfügung stehenden Schilder. Unter der Infozeile stehen sämtliche Parameter zur Anpassung der Beschriftungsdaten zur Verfügung. Wenn Sie den Mauszeiger auf das entsprechende Icon der Parameterleiste führen, wird Ihnen die jeweilige Funktion angezeigt.

Folgende Parameter können Sie ändern:

Schriftart, Schriftgröße, Schriftweite, Unterstreichen, Linksbündig, Mittig, Rechtsbündig, Beschriftung in 90°-Schritten drehen, Anzahl der Zeilen, Abstand der Zeilen.

Die geänderten Parameter können Sie über das **Icon rechts (Diskettensymbol)** in der Parameterleiste als Standard abspeichern. Diese Parameter stehen Ihnen dann beim erneuten Aufrufes dieses Schildes wieder zur Verfügung.

Mit Anklicken des **Pfeils** am Ende der Parameterleiste, werden alle Parameter wieder auf die Werkseinstellung zurückgesetzt.

*Hinweis:*

Die Einstellungen **Kursiv** und **Fett** sind nur bei den Ausgabegeräten Thermotransfer und Office Drucker möglich.

Haben Sie als Gerät einen Plotter oder einen Gravierer ausgewählt, können Sie spezielle Parameter, bezogen auf das jeweilige Ausgabegerät, anpassen. Diese Parameter werden im unteren Teil des Fensters angezeigt.

Dort werden Ihnen alle Sonderzeichen, die für diesen Schriftfont bereitstehen, angezeigt. Diese Sondersymbole können von Schriftfont zu Schriftfont variieren. Als Sonderzeichen stehen länderspezifische Zeichen und spezielle Symbole zur Verfügung.

Mit der Schriftart **ISO\_3098\_international** und **Block\_Light\_international** können Sie Zeichensätze unterschiedlichen Länderregionen verwenden.

Neben diversen technischen Schriften können Sie auch viele Zierschriften aufrufen. Zusätzlich zu den vielfältig vorhandenen Schriftfonts steht eine große Anzahl von Symbolen zur Auswahl.

Ebenso können diverse Zierschriften ausgewählt werden, die besonders zum Gravieren geeignet sind.

Zum einem finden Sie unter der Symbolschriftart. **IEC 60417** insgesamt 11 Symbolgruppen mit diversen Symbolen und unter den Schriftfonts **Symbol 1** und **Symbol 2** weitere technische Symbole.

Eine detaillierte Aufstellung finden Sie unter dem Menüpunkt > Hilfe >Symbolschriftart 1, Symbolschriftart 2 und IEC 60417 Symbole.

Möchten Sie in der Schriftauswahl nur die Symbolschriftarten anzeigen lassen, so klicken Sie die Auswahlbox > nur Symbolschriftarten anzeigen an.

# *Hinweis*:

Es ist nicht direkt möglich unterschiedliche Schriftarten und/oder Symbole auf einem Schild zu mischen. Möchten Sie aber verschiedene Schriftarten oder Symbole auf einem Schild erstellen, müssen Sie hierfür Textfelder auf dem Schild einrichten. Das ist schnell und problemlos mit dem Layouter möglich. Die Hinweise finden Sie im **Kapitel 10**.

#### **- Parametereinstellungen**

Im unteren Teil des Fensters können Sie die jeweiligen Parameter für den gewählten Schildtyp ändern, für den Plotter sind es Strichstärke und Geschwindigkeit, für den Gravierer sind es Werkzeugstärke (siehe Erklärung), Graviergeschwindigkeit, Drehzahl und Eindringgeschwindigkeit.

#### **- Werkzeugstärke**

Die Gravierstichelbreite bzw. der Durchmesser des Gravierfräsers wird in der Combobox **>Werkzeugstärke<** festgelegt.

#### *Hinweis*:

In der Regel wird die Werkzeugstärke in Abhängigkeit der Schrifthöhe festgelegt. Hierbei gilt die Formel: Schriftbreite (Werkzeugstärke) beträgt 1/10 der Schrifthöhe. Zum Bespiel: 7mm Schrifthöhe = > 0,7mm Werkzeugstärke.

Mit dem Anklicken des **Pfeils** in der Box, kann jederzeit auf die Werkseinstellung zurückgestellt werden. Die Werkseinstellung der Parameter ist bereits auf das Material beim Gravierer und die Schriftgröße abgestimmt und liefert in der Regel gute Ergebnisse.

Alle genannten Parameter können auch später vor der Ausgabe der Daten an das Ausgabegerät noch verändert werden. Eine genaue Beschreibung finden Sie im **Kapitel 9**.

#### **- Gravur spiegeln, Spiegelschrift**

Wenn Sie die Box **Beschriftung spiegeln** anklicken, wird die Beschriftung bei der Ausgabe auf das Graviergerät in Spiegelschrift ausgeführt. Das jeweilige Schild, auf dem die Schrift gespiegelt werden soll, wird farblich angezeigt.

Mit dieser Funktion ist es möglich, die Gravur zu spiegeln. Das Schild wird auf der Rückseite graviert und die Gravur ist von der Vorderseite lesbar (besonderes Graviermaterial ist erforderlich). Somit können keine Schmutzpartikel in die Gravur gelangen.

In der Mitte des Fensters finden Sie drei Registerkarten, die nachfolgend im Einzelnen beschrieben werden:

# **Mehrfachbeschriftung - Serienbeschriftung - Beschriftungen importieren**

# **8.4.1 Mehrfachbeschriftung**

Je nach Anzahl der eingestellten Zeilen pro Schild sind die entsprechenden Editierzeilen geöffnet. Hier kann nun ein entsprechender Text eingegeben und im Feld > Wiederholungen die Anzahl der Schilder festgelegt werden, die mit dem gleichen Text beschriftet werden sollen.

Auf der rechten Seite des Fensters und im Vorschau-Fenster werden die Eingaben dargestellt.

Zusätzlich können Sie, wenn gewünscht, Leerschilder vor oder nach den schon beschrifteten Schildern einfügen.

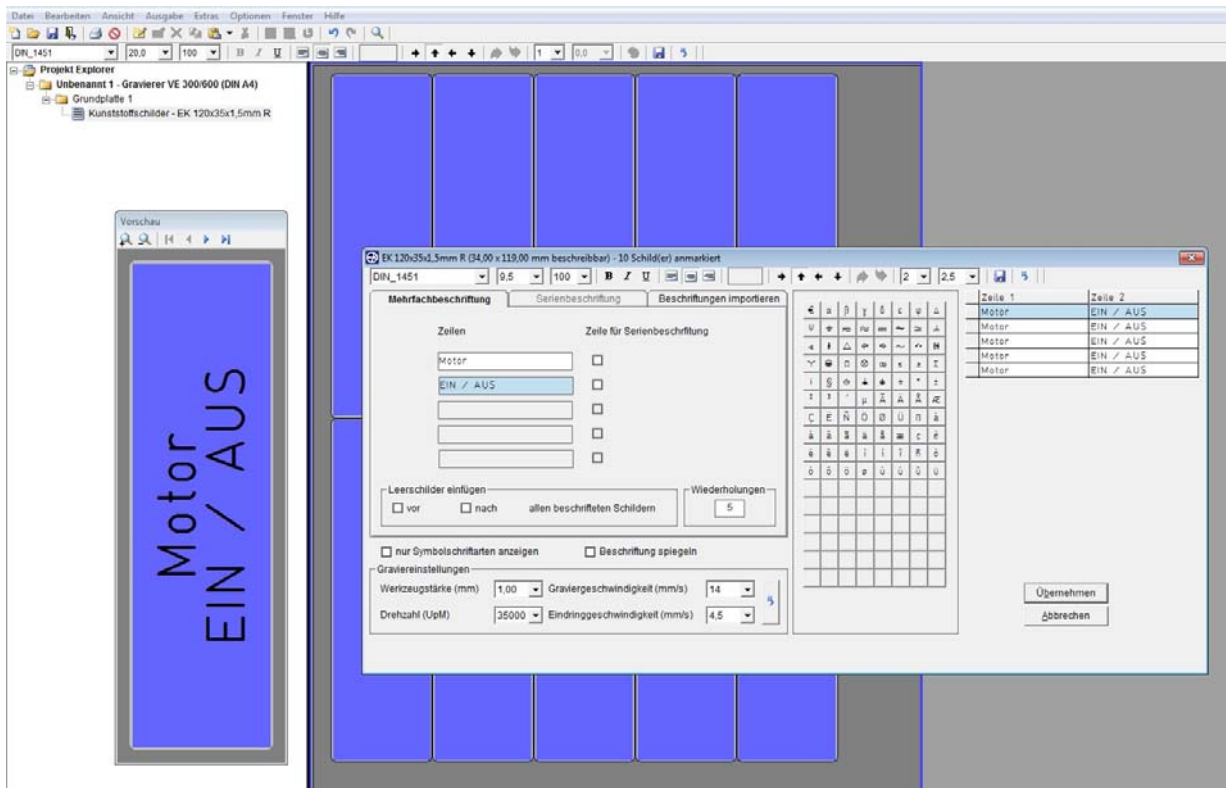

# **8.4.2 Serienbeschriftung**

Soll eine fortlaufende Nummerierung durchgeführt werden, so wird auf der Registerkarte **Mehrfachbeschriftung** nach Festlegung der Zeilenanzahl bestimmt, in welcher Zeile die fortlaufende Nummerierung platziert werden soll. Hierzu wird hinter der entsprechenden Zeile das Feld > Zeile für Serienbeschriftung aktiviert. Daraufhin öffnet das Programm die Registerkarte **Serienbeschriftungen** und es können dann die Eingaben für eine Serienbeschriftung eingeben werden. Hier können Startwert, Endwert, vorgestellter Text (Präfix), nachgestellter Text (Suffix), Schrittweite, Zählweise und die Anzahl der Wiederholungen eingegeben werden. Die Zählweise, kann aufsteigend, -Startwert kleiner als Endwert-, oder absteigend, - Startwert größer als Endwert- gewählt werden.

Das Fenster ist in zwei Bereiche aufgeteilt, primäre Seriennummer und sekundäre Seriennummer. Damit können zwei miteinander verkettete Seriennummern erzeugt werden. Das Trennungszeichen kann frei gewählt werden.

Das Beispiel zeigt die primäre Serie SP 1 bis 5 und die sekundäre Serie a bis d, als Trennung wurde - gewählt, SP ist hierbei der vorgestellte Text (Präfix) und -GS der nachgestellte Text (Suffix). Im Vorschau-Fenster werden die Eingaben dargestellt.

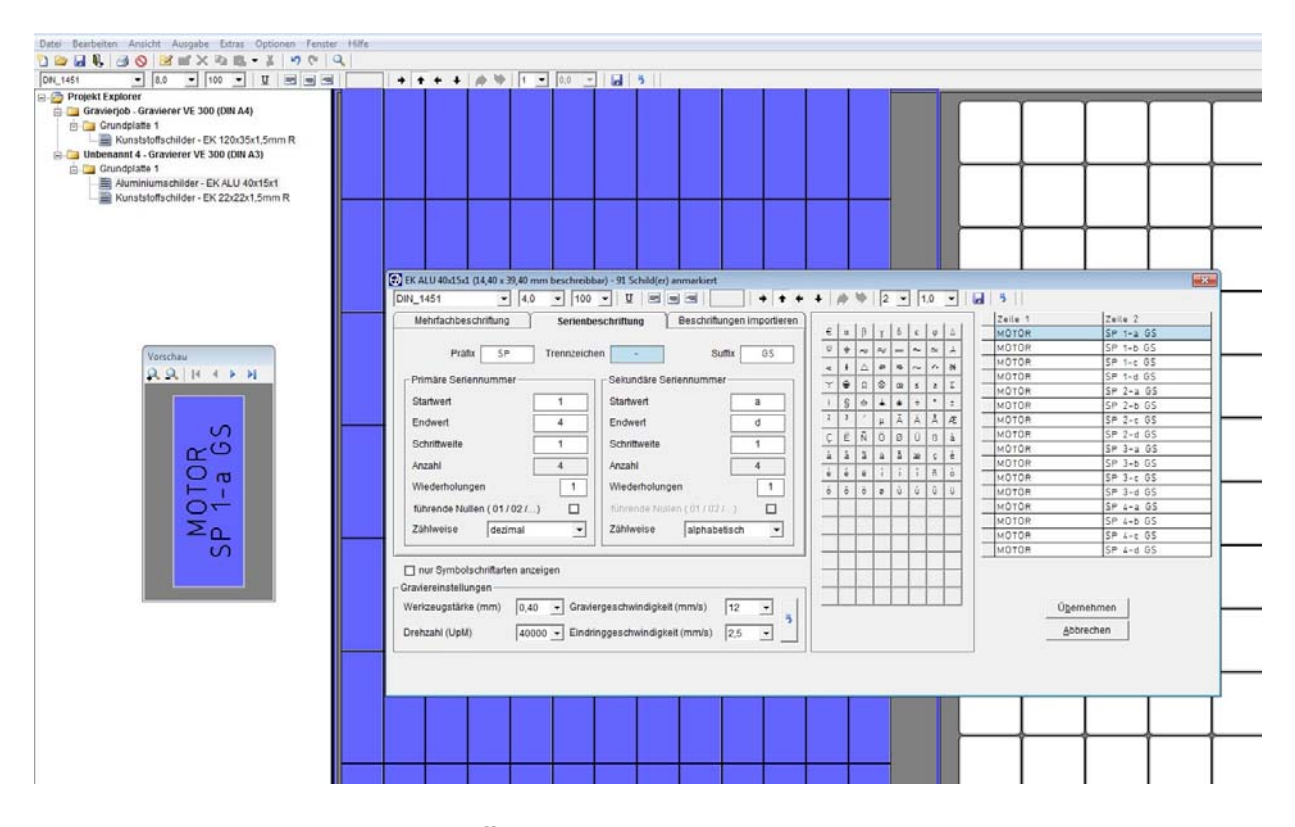

Mit dem Anklicken des Buttons **Übernehmen** schaltet das Programm auf die vorherige Registerkarte zurück. Nun können Sie, wenn gewünscht, Leerschilder vor oder nach jedem beschrifteten Schild einfügen. Ebenfalls können Sie unter der Registerkarte **Mehrfachbeschriftung** im Feld > Wiederholungen die Anzahl der Serien bestimmen.

#### **8.4.3 Import von Beschriftungsdaten aus Dateien**

Wenn Sie die Registerkarte **Beschriftungen importieren** anklicken, können Sie Daten aus Dateien importieren.

Es können Daten aus Programmen, wie z.B. E-Plan als Textdateien oder Daten aus Tabellenkalkulationsprogrammen übernommen werden.

Hierfür steht eine effiziente Übergabehilfe zur Verfügung, die das Extrahieren der Daten aus unterschiedlichen Dateiformaten ermöglicht.

Durch Betätigen des Buttons **Beschriftungen aus Dateien importieren** können Sie die zu importierende Datei suchen, durch Anklicken des **Dateinamens** auswählen und anschließend mit dem Button **Öffnen** die Datei für den Import vorbereiten.

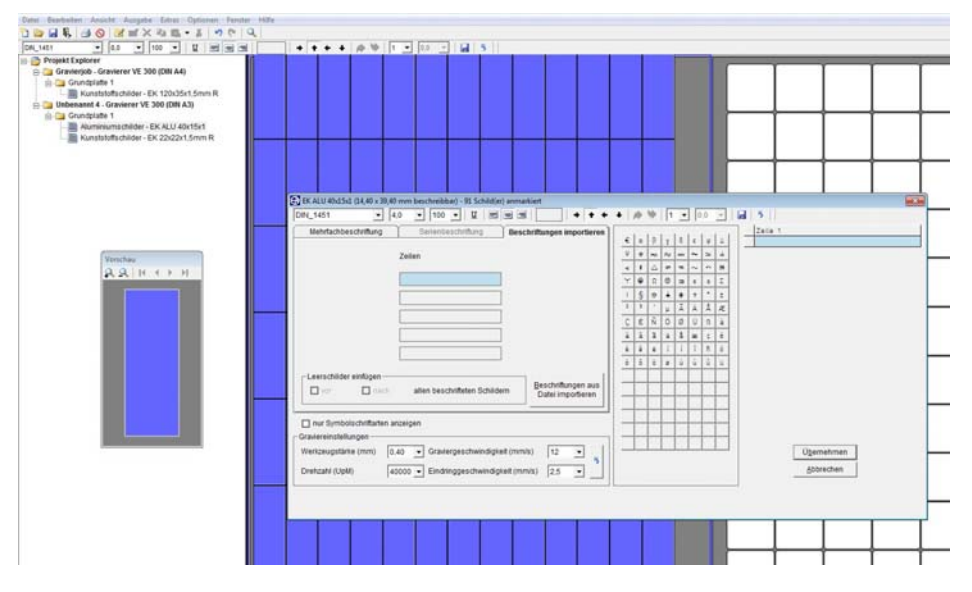

Es öffnet sich ein Fenster und die zu importierende Datei wird in einer Tabelle zur Verfügung gestellt.

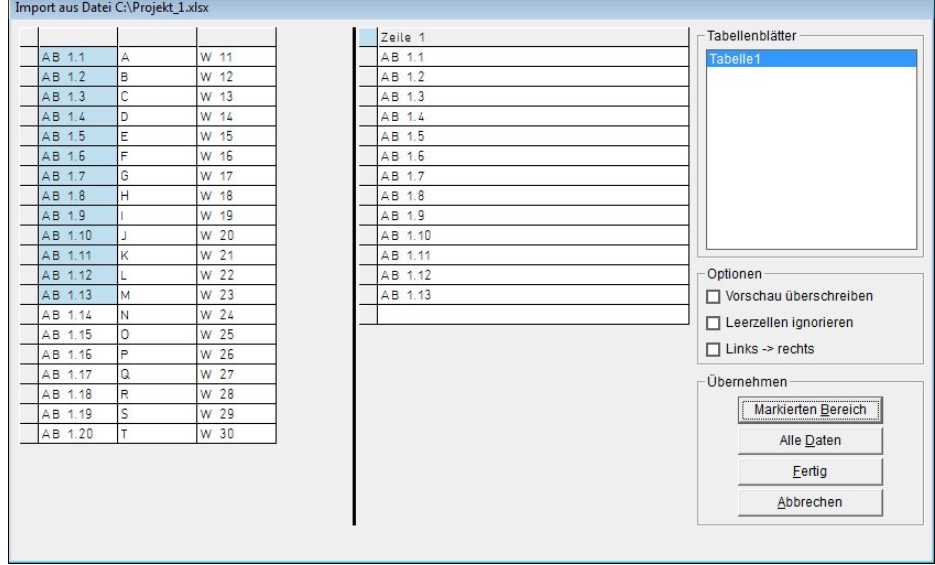

In diesem Beispiel wurde eine Exceldatei ausgewählt. Sie können nun bestimmte Bereiche, Abschnitte oder einzelne Zellen markieren und mit dem Button **Markierter Bereich** die ausgewählten Daten übernehmen. Sie können auch alle Daten aus der Datei komplett übernehmen, indem Sie den Button **Alle Daten** anklicken.

Es stehen zusätzlich noch folgende Optionen zur Verfügung:

#### **-Vorschau überschreiben**

Haben Sie bereits Daten übernommen, die Sie nicht verwenden wollen, können Sie mit Anklicken der Box **>Vorschau überschreiben<** die neu selektierten Daten übernehmen, vorbei die zuvor ausgewählten Daten überschrieben werden.

#### **-Leerzellen ignorieren**

Haben Sie zum Beispiel Leerzellen in Ihrer Excel Tabelle und wollen die bei der Übernahme automatisch ignorieren dann klicken Sie diese Box an.

#### **- Links - > rechts**

Wenn Sie eine Mehrzeiligkeit z. B. 2-zeilig für das Kennzeichnungselement ausgewählt haben, das Sie beschriften wollen, können Sie die Daten aus der Excel Tabelle so übernehmen, dass die Daten gleich richtig auf den Schildern platziert werden. Hierzu hierzu klicken Sie die Box **>Links - > rechts<** an.

Wenn Sie jetzt die 2 Spalten in der Exceldatei markieren und übernehmen, werden die Daten automatisch in die Zeilen eingesetzt.

Wenn Sie die Übernahme abgeschlossen haben klicken Sie auf den Button **Fertig.** Das Fenster wird geschlossen und die Daten werden im zuvor geöffneten Fenster angezeigt.

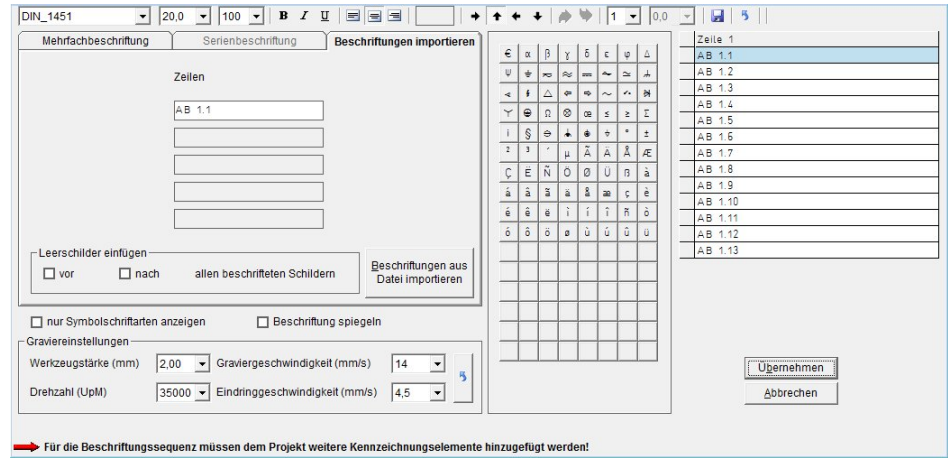

#### *Hinweis:*

Wenn Sie Daten aus Textdateien importieren, stehen die Daten in der Regel nicht aufbereitet zur Verfügung. Um die Daten richtig separieren zu können, stehen diverse Trennzeichen für die Gliederung der Daten zur Verfügung.

Als Trennzeichen können sowohl Tabulator, Space, Komma oder Semikolon einzeln oder in Kombination ausgewählt werden. Zusätzlich können weitere Zeichen oder Buchstaben verwendet werden.

Diese können Sie mit der Klickbox **< Andere >** aktivieren und im nächsten Feld festlegen, z.B. ein B.

Tragen Sie in dem freien Feld B ein und bestätigen Sie die Eingabe mit **OK**. Eine weitere Möglichkeit zur Trennung beim Import ist die Anzahl der Zeichen einzugeben. Wählen Sie **< Feste Textlänge >** aus und geben Sie die Anzahl der Zeichen ein, nach denen eine Feld-Trennung erfolgen soll, z.B. 4. Tragen Sie in dem freien Feld 4 ein und bestätigen Sie die Eingabe mit **OK.** 

Wenn Sie eine Excel-, Access- oder eine E-Plan-Datei importieren wollen, erkennt das Programm automatisch, dass es sich um eine solche Datei handelt und stellt das erste Arbeitsblatt oder die Tabelle zur Übernahme zur Verfügung. Sie haben die Möglichkeit weitere Tabellenblätter oder Tabellen dieser Datei auszuwählen. Standardmäßig wird immer das erste Arbeitsblatt oder die erste Tabelle dargestellt.

# **8.5 Einfügen von graphischen Elementen oder Bildern**

Haben Sie als Ausgabegerät einen Office- oder einen Thermotransferdrucker für die Bedruckung von Etiketten ausgewählt, können Sie Graphiken oder Bilder auf Etiketten platzieren und ausdrucken. Die Graphiken oder Bilder müssen im jpg-, bmp-, oder gif-Format vorliegen.

Haben Sie das gewünschte Etikett ausgewählt, klicken Sie ein **Etikett** an und wählen dann über die Menüleiste > Bearbeiten > Bild einfügen. Sie können auch über das entsprechende Icon **Bild einfügen** die Graphik oder das Bild auswählen. Bestimmen Sie nun die Graphik oder das Bild, das Sie verwenden möchten und bestätigen Sie mit dem Button **Öffnen**.

Es wird dann das Bild oder die Graphik auf allen Etiketten des Bogens oder der Endlosetiketten dargestellt.

Haben Sie das Etikett mit dem Layouter zuvor in Textfelder unterteilt, so können Sie das Bild oder die Graphik auch in einem Textfeld platzieren.

Weiterhin können Sie das Bild oder die Graphik in 90°-Schritten auf dem Etikett drehen.

Das Löschen eines Bildes oder einer Graphik erfolgt durch Betätigung des entsprechenden Icons oder über die Menüleiste > Bearbeiten > Bild löschen.

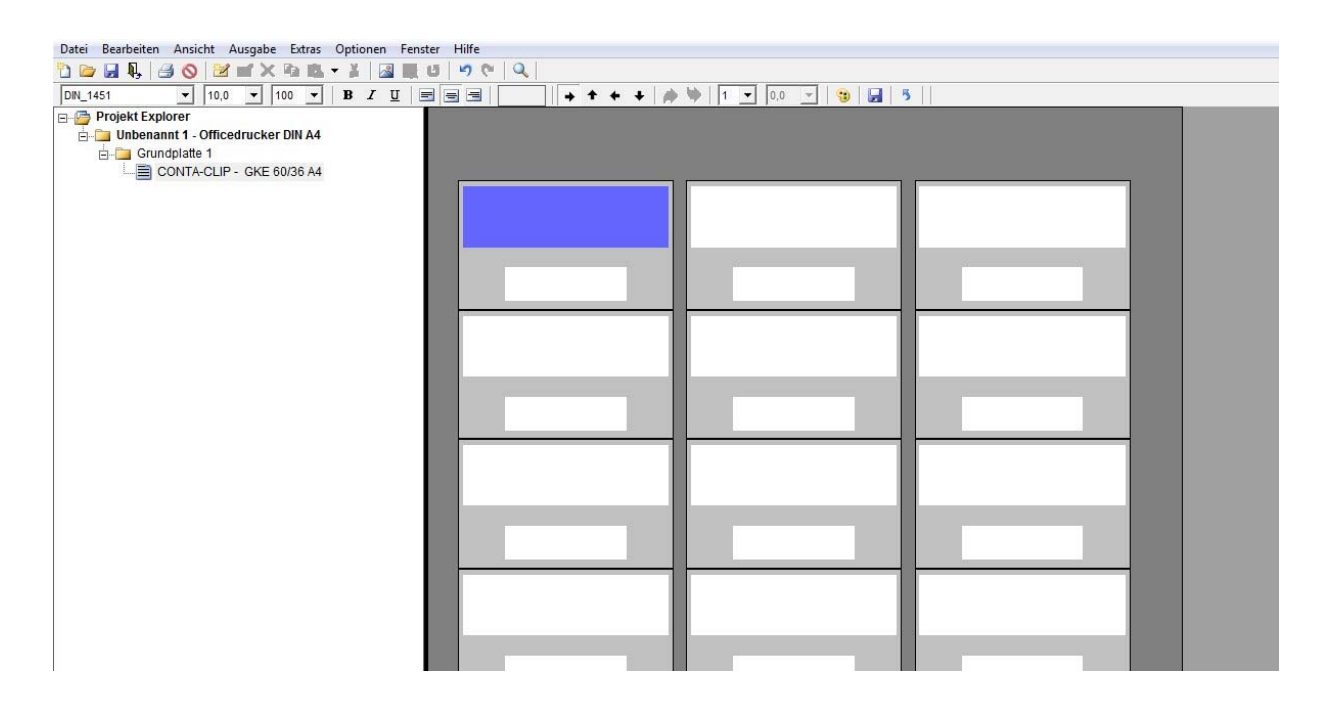

# **9. Ausgabe der Beschriftungsdaten**

Nach der Eingabe aller Beschriftungsdaten können nun die beschrifteten Schilder gedruckt oder graviert werden. Zu Beginn Ihrer Arbeit haben Sie das Druck- oder Graviersystem, welches Sie verwenden wollen, ausgewählt. Wenn Sie den **Druck-Icon** anklicken, öffnet sich das entsprechende Druckausgabefenster der verwendeten vorher eingeschalteten Ausgabeeinheit.

#### **9.1 Ausgabe auf den Plotter**

Die Einstellungen und Infos erhält man über die Registerkarten.

#### **Plotoptionen - Bestückung**

#### **Registerkarte Plotoptionen**

Hier können Sie folgende Einstellungen vornehmen:

# **- Nur Pen in Absenkeinheit**

#### **verwenden**

Wenn Sie diese Klickbox einschalten, wird kein Pen aus dem Pen Depot geholt. Es wird nur der direkt in die Absenkeinheit eingesetzte Pen verwendet. Diese Option ist immer dann erforderlich, wenn Pens benutzt werden, die nicht in das Pen-Depot des Plotters passen.

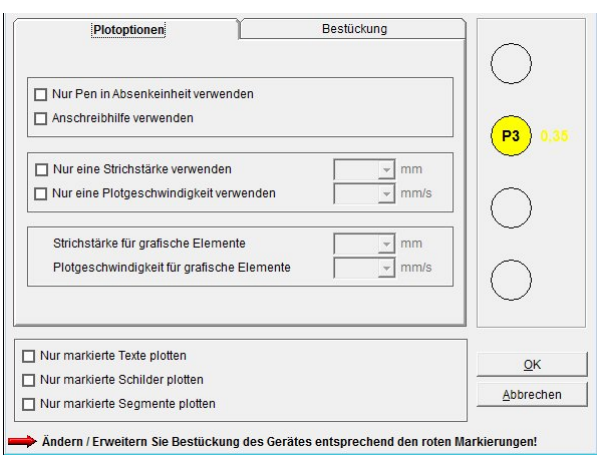

#### **- Anschreibhilfe verwenden**

Bei eingeschalteter Anschreibhilfe, fährt der Pen vor der Beschriftung zu dem jeweiligen Anschreibplättchen neben dem Pen-Depot und schreibt den Pen an, so erfolgt vom ersten Schild an eine saubere Beschriftung.

#### **- Nur eine Strichstärke verwenden**

Es werden zwei oder mehrere Pens angezeigt, die für diesen Druckauftrag verwendet werden sollen. Wollen Sie **Nur eine Plotterstrichstärke** verwenden, so klicken Sie diese Option an und wählen über die dann sichtbare Auswahlmöglichkeit den zu verwendenden Pen aus.

#### **- Nur eine Plotgeschwindigkeit verwenden**

Es können unterschiedlichen Geschwindigkeiten für einzelne Beschriftungssequenzen eingestellt sein. Wollen Sie **Nur eine Geschwindigkeit** verwenden, so klicken Sie diese Option an und stellen über die dann sichtbare Auswahlmöglichkeit die gewünschte Plotgeschwindigkeit ein.

# **- Strichstärke für graphische Elemente**

Sie haben die Möglichkeit Layouts auf Schildern zu erstellen. Die Funktionen sind im Kapitel **> Layouterstellung auf Schildern <** beschrieben. So ist es möglich z. B. Textfelder mit Rahmen, Umrandungen, etc. anzulegen. Für diese graphischen Elemente können Sie eine eigene Penstrichstärke festlegen.

### **- Plotgeschwindigkeit für graphische Elemente**

Hier ist es möglich eine spezielle Plotgeschwindigkeit für das Zeichnen der graphischen Elemente zu wählen.

#### **- Nur markierte Texte plotten**

Wenn Sie diese Option anwählen, werden nur die Texte gedruckt, die Sie vorher markiert haben.

#### **- Nur markierte Schilder plotten**

Wenn Sie diese Option anwählen, werden nur die Schilder bedruckt, die Sie vorher markiert haben.

#### **- Nur markierte Segmente plotten**

Bei dieser Option werden nur die zuvor ausgewählten Segmente ausgedruckt. Die Auswahl erfolgt durch das Anklicken eines oder mehrerer **Segmente** auf dem Bildschirm. Die Auswahl von mehreren Segmenten erfolgt mittels der gedrückten **Strg-Taste** und dem jeweiligen Anklicken der **Segmente**.

#### *Hinweis:*

Wird der **Plotter Basic** (DIN A 4) als Ausgabegerät verwendet, so stehen einige Auswahlmöglichkeiten nicht zur Verfügung, da bei diesem Plotter kein Pen-Depot und keine Anschreibplättchen zur Verfügung stehen.

# **Registerkarte Bestückung**

Hier wird angezeigt, welche Beschriftungselemente verwendet und geprüft werden, ob die entsprechende Fixierungsplatte auf dem Plotter aufgelegt ist. Fehlt eine Fixierungsplatte oder passt sie nicht mit dem Beschriftungselement überein, wird das entsprechende Segment rot dargestellt.

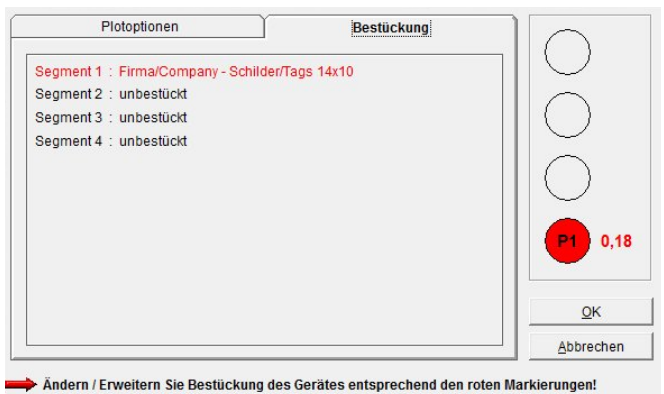

# *Hinweis:*

Der **Plotter Basic** (DIN A 4) besitzt keine Fixierungsplattenerkennung und kann deshalb nicht prüfen, ob die richtigen Fixierungsplatten aufgelegt worden sind.

#### **9.2 Ausgabe auf den Gravierer**

Die Einstellungen und Infos erfolgen bzw. erhält man über die Registerkarten

#### **Gravieroptionen - Schildkonturen - Bestückung**

#### **Registerkarte Gravieroptionen**

Im oberen Drittel des Fensters können Sie unter Texte und Symbole verschiedene Gravieroptionen Y Schildkonturen Bestückung Einstellungen vornehmen.

Bei der Eingabe der Gravierdaten, werden je nach Schriftgröße und Materialverwendung, unterschiedliche Gravierstichelbreiten, Eindringgeschwindigkeiten, Graviergeschwindigkeit und Drehzahl Gravierspindel vom Programm festgelegt. Wenn Sie aber für alle Gravierungen die gleichen Parameter verwenden möchten, können Sie wie

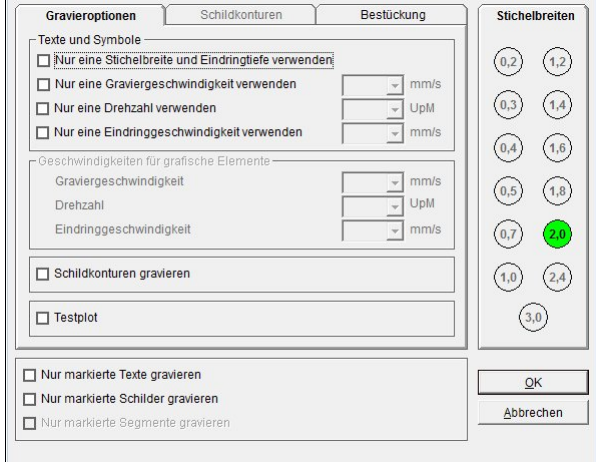

nachfolgend beschrieben, Änderungen einstellen.

#### **- Nur eine Stichelbreite und Eindringtiefe verwenden**

Bei der Eingabe der Gravierdaten, werden je nach Schriftgröße unterschiedliche Gravierstichelbreiten, in Abhängigkeit von der Schrifthöhe, vom Programm festgelegt. Im rechten Teil des Fensters werden Ihnen alle Stichelbreiten, die das Programm verwenden möchte, angezeigt. Wenn Sie den Gravierjob jetzt zum Graviergerät schicken, hält das Graviergerät, nach Abarbeitung der Gravierdaten, mit der 1. Stichelbreite an und fordert einen Stichelwechsel. Es besteht die Möglichkeit, die Gravierung mit nur einer Stichelbreite zu gravieren. Genauso verhält es sich bei der Einstellung der Eindringtiefe.

Wenn Sie die **Box** anklicken wird die beschriebene Funktion aktiviert.

#### **- Nur eine Graviergeschwindigkeit verwenden.**

Es können unterschiedliche Geschwindigkeiten für einzelne Gravuren voreingestellt sein. Wollen Sie **Nur eine Graviergeschwindigkeit** zum Gravieren verwenden, so klicken Sie diese Option an und stellen dann rechts daneben, in der Maske, die gewünschte Graviergeschwindigkeit (mm/s) ein.

#### **- Nur eine Drehzahl verwenden**

Es können unterschiedlichen Drehzahlen der Gravierspindel für einzelne Beschriftungen voreingestellt sein. Wollen Sie **Nur eine Drehzahl** verwenden, so klicken Sie diese Option an und stellen dann rechts daneben in der Maske die gewünschte Drehzahl (UPM) der Gravierspindel ein.

# **- Nur eine Eindringgeschwindigkeit verwenden**

Es können unterschiedliche Eindringgeschwindigkeiten für Gravursequenzen voreingestellt sein. Wollen Sie **Nur eine Eindringgeschwindigkeit** verwenden, so klicken Sie diese Option an und stellen dann rechts daneben in der Maske die gewünschte Eindringgeschwindigkeit (mm/s) ein.

### **- Geschwindigkeiten für graphische Elemente**

Sie haben die Möglichkeit Layouts auf Schildern zu erstellen. Die Funktionen sind im Kapitel **> Layouterstellung auf Schildern <** beschrieben. So ist es möglich, z. B. Textfelder mit Rahmen, Umrandungen, etc. anzulegen. Für diese graphischen Elemente können Sie Parameter für die Graviergeschwindigkeit, die Drehzahl des Gravierstichels und die Eindringgeschwindigkeit des Gravierstichels in das Graviermaterial einstellen. Die Parameter sind vom Werk auf Standardwerte voreingestellt.

#### **- Nur markierte Texte gravieren**

Wenn Sie diese Option anwählen, werden nur die Texte graviert, die Sie vorher im Hauptfenster markiert haben.

#### **- Nur markierte Schilder gravieren**

Wenn Sie diese Option anwählen, werden nur die Schilder graviert, die Sie vorher im Gravieroptionen Schildkonturen Bestückung Hauptfenster markiert haben. **Materialstärke** 

#### **- Nur markierte Segmente gravieren**

Bei dieser Option werden nur die zuvor ausgewählten Segmente graviert. Die Auswahl erfolgt bei gedrückter **Strg-Taste** durch dem Anklicken eines oder mehrerer **Segmente** auf dem Bildschirm.

#### **- Schildkonturen gravieren**

Wenn Sie diese **Box** anklicken, schaltet das Programm automatisch auf die

 $\boxed{14}$   $\boxed{\bullet}$  mm/s Graviergeschwindigkeit Drehzahl  $35000 - UpM$ Eindringgeschwindigkeit  $\boxed{4.5}$  mm/s Nur markierte Texte gravieren OK Nur markierte Schilder gravieren Abbrechen Registerkarte **Schildkonturen** um. Auf der Registerkarte können Sie dann einstellen,

Umrisse nur um beschriftete Schilder gravieren

Bohrungen nur auf beschrifteten Schilder gravieren

Umrisse um alle Schilder gravieren Rahmenecken abrunden

Bohrungen auf allen Schildern graviere

- Geschwindigkeiten für Schildkonturen-

Nur Schildkonturen gravieren

 $\boxed{0.8}$   $\blacktriangleright$  mm

Geben Sie hier die Stärke des Graviermaterials<br>ein. Diese muss

bei allen

verwendeten<br>Gravierelementen

gleich sein!

Radius  $\boxed{1,5}$   $\boxed{\rightarrow}$  mm

ob Sie die Schildkonturen, d. h. Umrisse und eventuelle Bohrungen gravieren möchten. Diese Option kommt zum Einsatz, wenn Sie beispielsweise Blanko-Gravierplatten oder keine vorgefertigten Schilder verwenden.

#### **- Umrisse nur um beschriftete Schilder gravieren**

Beim Anklicken dieser **Funktion** werden nur die Rahmen der Schilder graviert, die vorher bereits graviert wurden.

#### **- Umrisse um alle Schilder gravieren**

Wählen Sie diese Option, werden von allen Schildern die Umrisse graviert.

# **- Rahmenecken abrunden**

Wenn Sie diese **Option** anklicken, öffnet sich eine Combobox, in der Sie den Radius für die Ecken einstellen können. Sie können Radien von 1 mm bis 5 mm in 0,5 mm-Schritten einstellen.

#### **- Bohrungen auf den beschrifteten Schildern gravieren**

Beim Aufruf dieser Funktion werden nur, wenn vorhanden, die Bohrungen der Schilder graviert, die vorher bereits graviert wurden.

#### **- Bohrungen auf allen Schildern gravieren**

Wählen Sie diese Option, werden auf allen Schildern, wenn vorhanden, die Bohrungen graviert.

#### **- Testplot**

Mit Anklicken der Funktion **Testplot** haben Sie die Möglichkeit, bevor Sie die Gravur durchführen, mit einem Pen einen Testdruck durchzuführen.

*Hinweis*: Hierzu benötigen Sie einen speziellen Pen-Adapter, den Sie anstatt der Gravierspindel in die Aufnahme setzen. Dieser Pen-Adapter ist optional lieferbar. Diese Funktion steht nur bei den Graviergeräten VE 600 A3/A4 zur Verfügung.

#### **- Nur Schildkonturen gravieren**

Mit der Auswahl dieser Einstellung werden nur die Schildkonturen graviert.

# **- Geschwindigkeiten für Schildkonturen**

Hier können Sie die Parameter für die Graviergeschwindigkeit, die Drehzahl des Gravierstichels und die Eindringgeschwindigkeit des Gravierstichels in das Graviermaterial einstellen. Die Parameter sind mit Standardwerten vorbesetzt.

*Hinweis:* Grundsätzlich werden zuerst immer die Texte und Symbole, dann die grafischen Elemente, wenn vorhanden, und danach die Konturen graviert, sofern die entsprechenden Einstellungen vorgenommen wurden.

#### **- Einstellen der Graviermaterialstärke**

Auf der rechten Seite des Fensters müssen Sie, wenn nicht schon angezeigt, die Materialstärke des Graviermaterials einstellen.

Klicken Sie hierzu die **Combobox** an und wählen die Stärke entsprechend des Materials aus.

#### *Genereller Hinweis:*

Was alles graviert wird, zeigt Ihnen die Vorschau an. Alle rot dargestellten Schriften, Symbole, grafischen Elemente, Konturen, Ausschnitte oder Bohrungen werden graviert. Damit haben Sie einen Überblick, welche Einstellungen Sie vorgenommen haben.

# **Registerkarte Bestückung**

Hier wird angezeigt, welche Beschriftungselemente verwendet werden und geprüft, ob die entsprechende Fixierungsplatte auf dem Gravierer aufgelegt ist. Fehlt eine Fixierungsplatte oder passt die Fixierungsplatte nicht mit dem Beschriftungselement überein, wird das entsprechende Segment rot dargestellt.

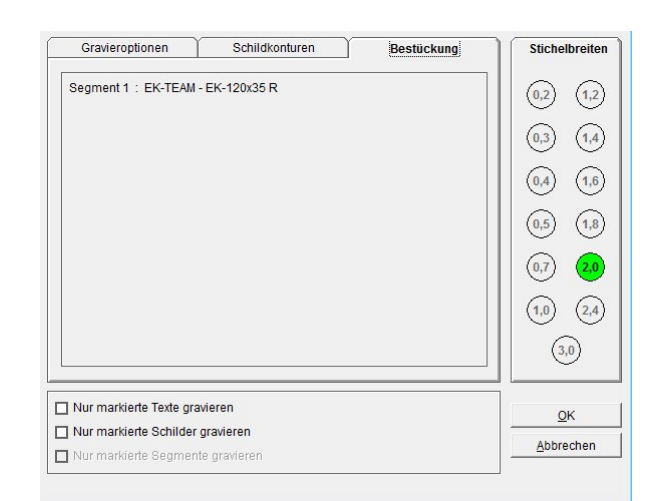

*Hinweis:*

Der **Gravierer Basic** (DIN A 4) und **VE 600 A3/A4** besitzen keine Fixierungsplattenerkennung und können deshalb nicht prüfen, ob die richtige Fixierungsplatte aufgelegt worden ist.

Wenn Sie alle Einstellungen vorgenommen haben, lösen Sie mit Betätigung des **OK**-Button unter Gravieroptionen den Graviervorgang aus und das folgende Fenster Gravieren (Beschriftungen) öffnet sich:

Wie schon zuvor beschrieben läuft die Gravierung grundsätzlich folgendermaßen ab. Zuerst werden immer die Texte und Symbole, dann die grafischen Elemente, wenn vorhanden, und danach die Konturen graviert, sofern die entsprechenden Einstellungen vorgenommen wurden.

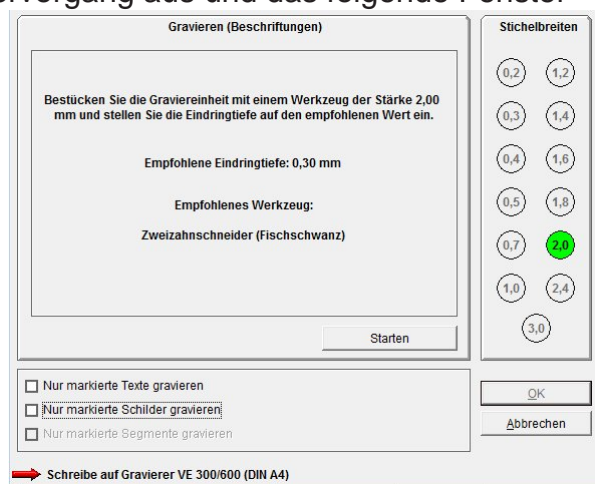

Am oberen Rand des Fensters wird

angezeigt was jetzt graviert werden soll. Entweder Texte und oder Symbole, grafische Elemente, oder Konturen. Im rechten Teil des Fensters wird Ihnen angezeigt welche Gravierstichelbreite Sie verwenden wollen. Es ist natürlich Ihnen überlassen, ob Sie dieses, oder ein anderes Werkzeug einsetzen wollen.

In der Mitte des Fensters finden Sie die Anweisungen welche Stichelbreite und welche Eindringtiefe Sie verwenden sollten.

Mit Betätigung des **Start** Button wird der Graviervorgang gestartet. Nach dem Startvorgang werden drei Button **Wiederholen**, **Anhalten** und **Weiter** eingeblendet. Mit dem Klick auf den Button **Anhalten** wird der Graviervorgang sofort unterbrochen und der Gravierkopf fährt in seine Parkposition zurück.

Ist der Graviervorgang abgearbeitet oder zuvor angehalten worden, kann

jederzeit der Graviervorgang wiederholt werden in dem man den Button **Wiederholen** betätigt.

Ist der Graviervorgang ordnungsgemäß durchgeführt worden, können Sie mit dem Anklicken des Button **Weiter** mit dem nächsten Schritt der Gravierung fortfahren, wenn noch grafische Elemente und oder Konturen graviert werden sollen.

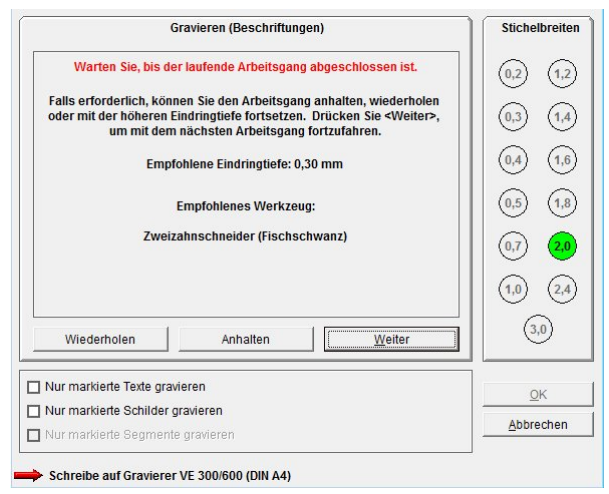

Sollen keine weiteren Gravierungen mehr

erfolgen, wird mit Betätigung des Button **Weiter** das Gravierfenster geschlossen. Sollen noch grafische Elemente und oder Konturen graviert werden, erfolgt die Abarbeitung wie schon zuvor im Einzelnen beschrieben ab.

# **9.3 Ausgabe auf einen Office-Drucker**

angezeigt werden.

Wenn Sie das erste Mal Daten auf einen Officedrucker ausgeben, erscheint die folgende Meldung auf dem Bildschirm:

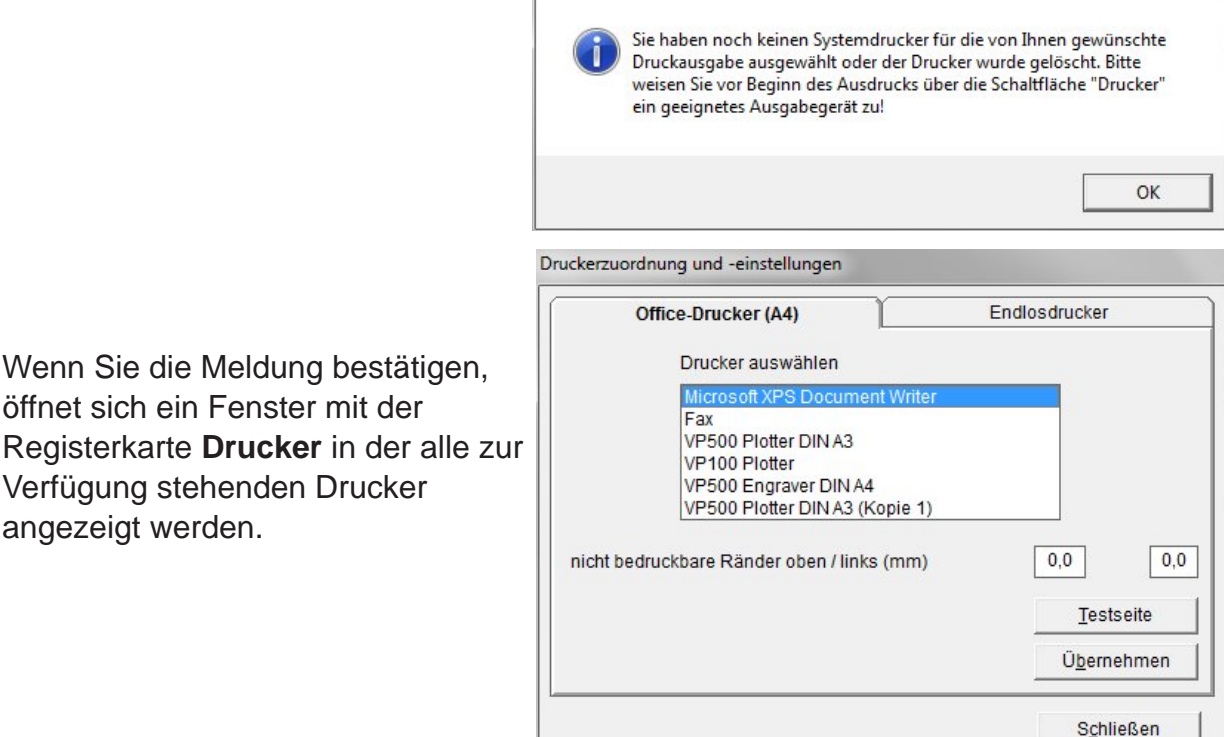

Wählen Sie nun den gewünschten Drucker aus und klicken den Button **Testseite** an. Es wird dann auf dem entsprechenden Drucker ein Blatt **< Testseite Hochformat >** ausgedruckt. Messen Sie den oberen und linken Rand mit einem Lineal aus und tragen die Werte in die jeweilige Box ein. Diese Eintragungen werden benötigt, da alle Drucker unterschiedliche beschreibbare Ränder haben.

Mit dem Anklicken des **OK**-Buttons werden diese Werte gespeichert und das Programm wechselt zum Fenster **< Druckoptionen >**, wo Sie die folgenden Einstellungen für den Ausdruck vornehmen können:

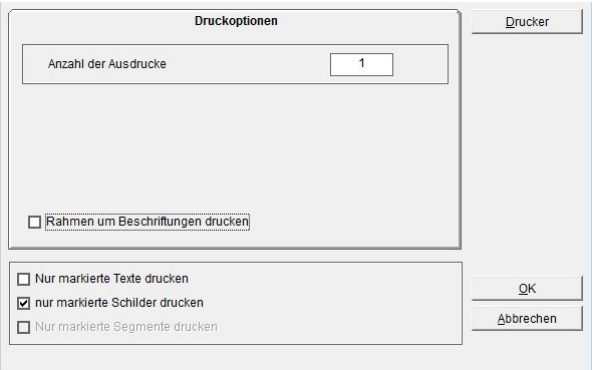

- Anzahl der Etikettenbögen festlegen, die ausgedruckt werden sollen.

- Bestimmen, ob nur die zuvor markierten Texte, Etiketten oder Schilder ausgedruckt werden sollen.

- Ob ein Rahmen um die Schilder gedruckt werden soll.

Diese Funktion ist nützlich, wenn Sie bedruckte Schilder mit der Schere ausschneiden möchten.

Wenn Sie die **Box** anklicken stellt das Programm die Auswahl **Rahmen** zur Verfügung.

Hier können Sie nun durch Anklicken der entsprechenden **Box** wählen, ob nur um die beschrifteten Etiketten, Rahmen oder ob die Rahmen um alle auf dem Blatt befindlichen Etiketten gedruckt werden sollen.

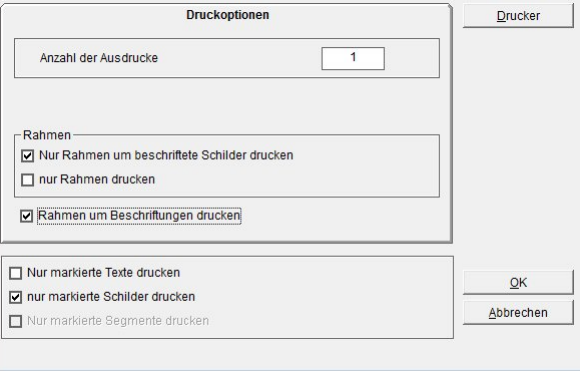

Durch Anklicken **nur Rahmen drucken** werden nur die Rahmen ohne die Beschriftung gedruckt.

# **9.4 Ausgabe auf einen Thermotransfer-Drucker**

Wenn Sie das erste Mal Daten auf einen Thermotransferdrucker ausgeben, erscheint die folgende Meldung auf dem Bildschirm:

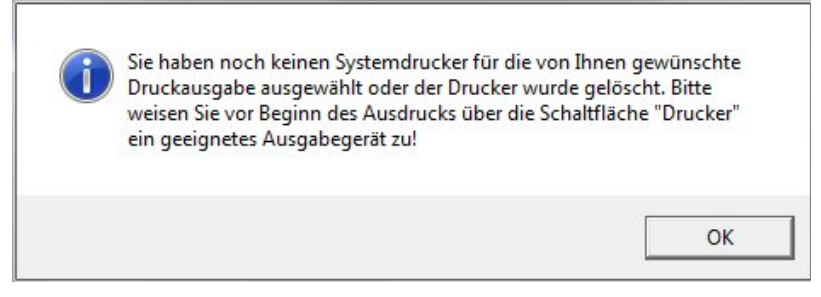

Wenn Sie diese Meldung mit **OK** bestätigen, öffnet sich ein Fenster mit der Registerkarte **Drucker,** in der alle zur Verfügung stehenden Drucker angezeigt werden.

Wählen Sie nun den gewünschten TT-Drucker aus.

Über die Einstellung **< Rastervergrößerung >** können Sie einen Längenausgleich bei Endlos-Streifen vornehmen.

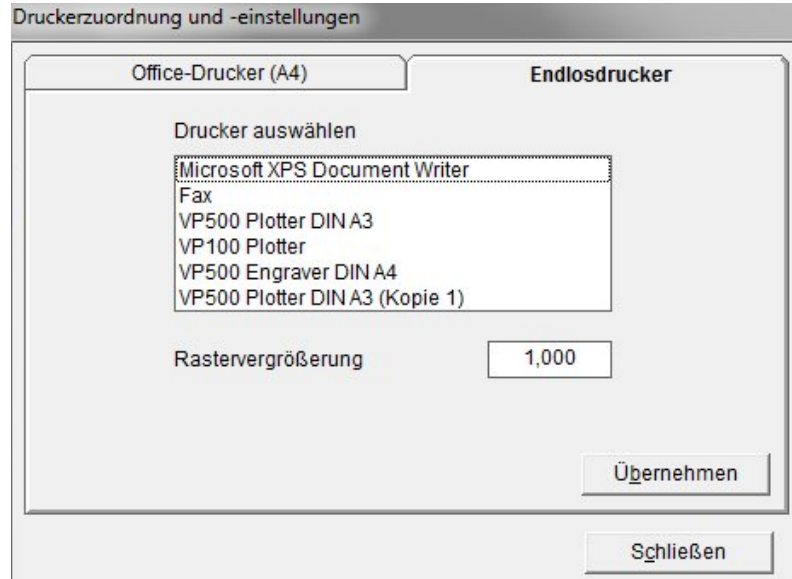

Mit dem Anklicken des **OK**-Buttons werden die Einstellungen gespeichert und das Programm wechselt zum Fenster **Druckoptionen**,

wo Sie die folgenden Einstellungen für den

Ausdruck vornehmen können:

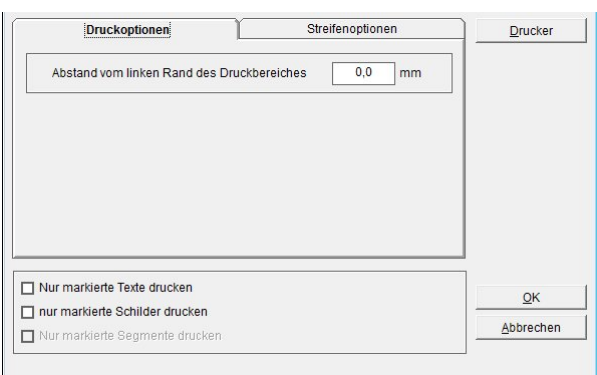

- Abstand vom linken Rand des Druckbereiches eingeben.

- Bestimmen ob nur die zuvor markierten Texte oder Etiketten (Schilder) ausgedruckt werden sollen.

Mit dem Wechseln auf die Registerkarte **Streifenoptionen** können Sie den Druck des Streifens modifizieren.

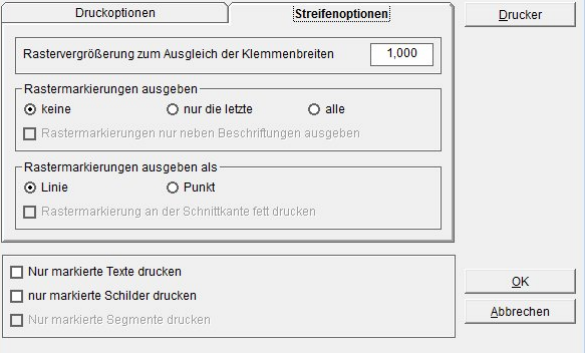

# **- Rastervergrößerung zum Ausgleich der Klemmenbreiten**

Mit Veränderung des Wertes, können den Ausdruckbreite auf dem Streifen verkleinern oder vergrößern.

# **- Rastermarkierungen ausgeben**

Hier bestimmen Sie, ob Rastermarkierungen gedruckt werden sollen. Sie haben die Möglichkeit keine, nur die letzte oder alle Rastermarkierungen mit zu drucken.

- als Linie, dann werden die Rastermarkierungen als vertikaler Strich gedruckt.
- als Punkt, dann werden die Rastermarkierungen als Punkt gedruckt.

- Bestimmen ob nur die zuvor markierten Texte oder Etiketten (Schilder) ausgedruckt werden sollen.

# **10. Layouts auf Beschriftungselementen erstellen**

Möchten Sie Textfelder oder grafische Elemente auf Beschriftungselementen einrichten, so steht Ihnen hierfür eine komfortable Einrichtungsmöglichkeit zur Verfügung. Diese Funktion ist hilfreich, wenn Sie ein Schild in unterschiedliche Felder aufteilen möchten.

Damit besteht die Möglichkeit in den einzeln angelegten Textfeldern unterschiedliche Schriftarten, Schriftgrößen und Symbole einsetzen zu können.

Interessant ist diese Funktion auch, wenn Sie auf vorgefertigte Typenschilder einzelne Beschriftungsfelder anlegen möchten.

Rufen Sie das einzurichtende Beschriftungselement auf, markieren ein Schild und rufen über das Kontextmenü > Schildlayout bearbeiten auf.

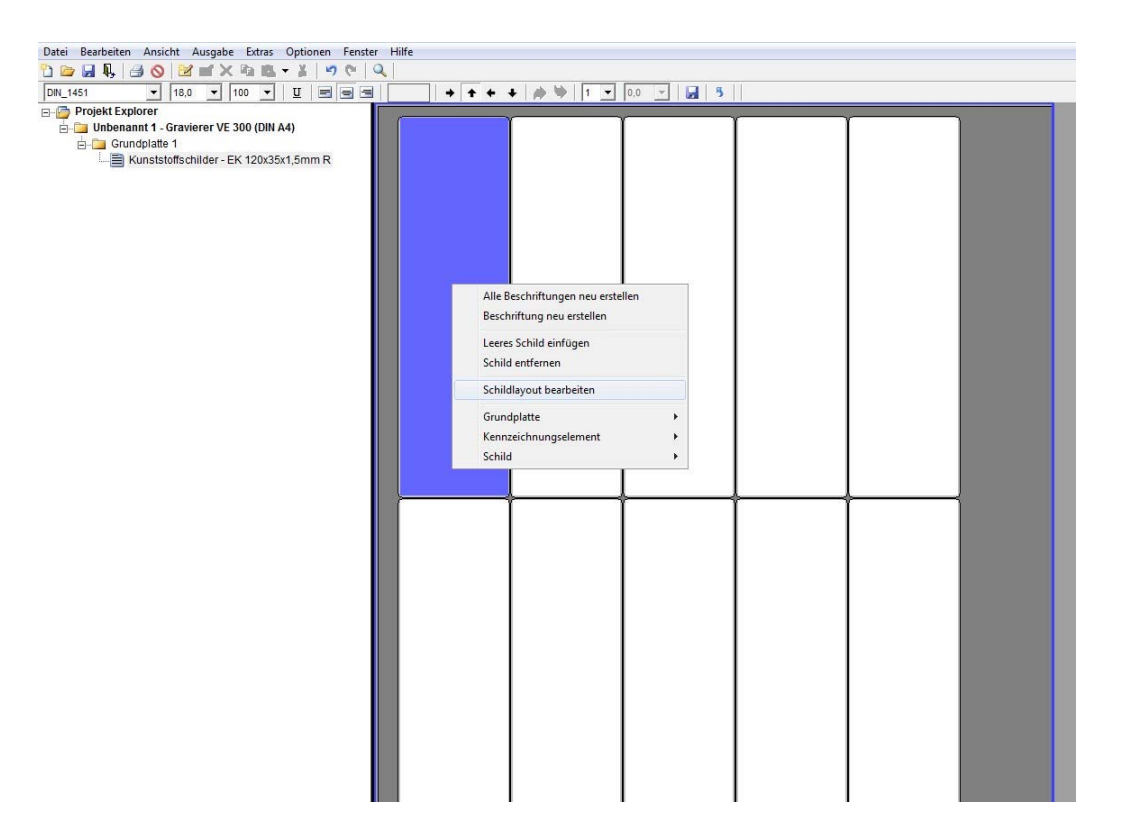

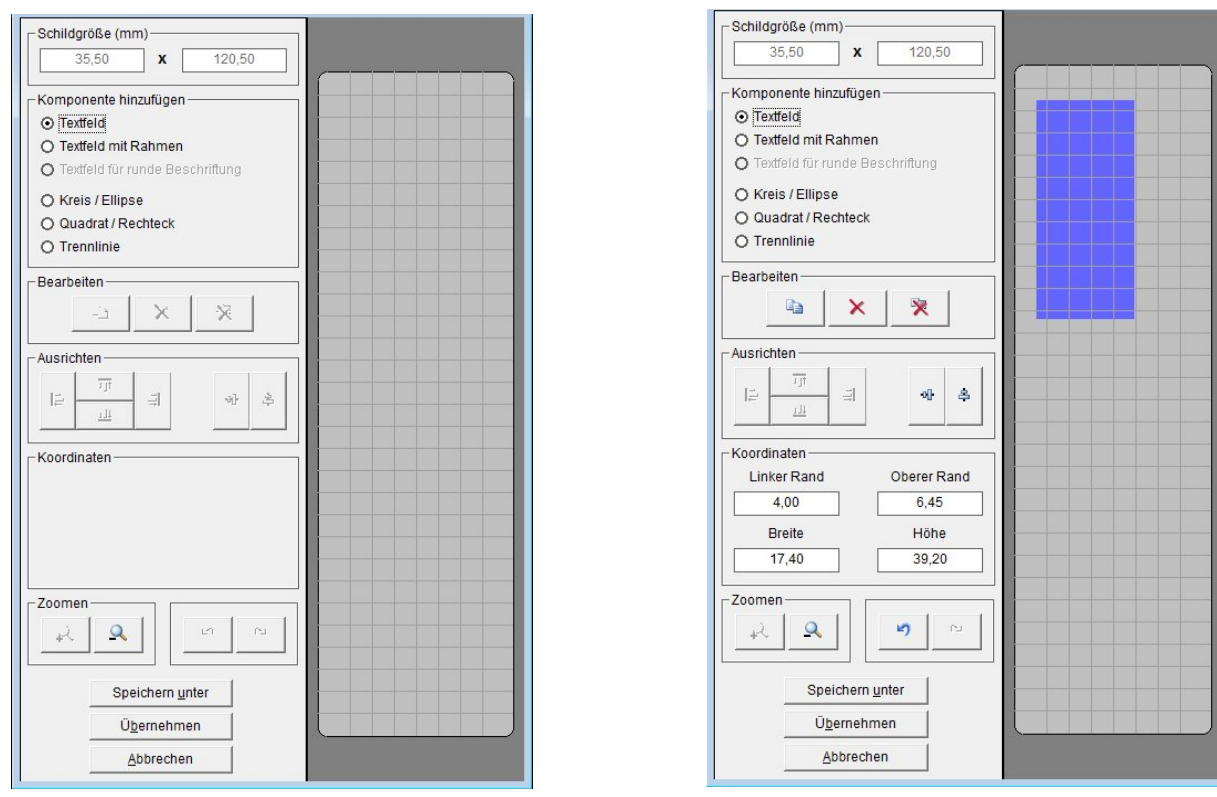

Nach Anwahl des Layouters erscheint folgendes Fenster auf dem Bildschirm:

Im linken oberen Feld des Fensters wird die Schildgröße angezeigt.

Darunter werden Ihnen verschiedene Varianten, wie Textfeld mit und ohne Rahmen, Kreise oder Ellipsen, Quadrate oder Rechtecke und Linien zur Verfügung gestellt, die Sie auf dem Schild anlegen können.

Möchten Sie beispielsweise ein **< Textfeld mit Rahmen >** anlegen, so klicken Sie die Komponente entsprechend an. Wenn Sie dann mit dem Mauszeiger auf die rechte Seite des Fensters in das dargestellte Schild wechseln, den **Anfangspunkt des Textfeldes** durch anklicken mit der Maus bestimmen und mit der Maus das Textfeld aufziehen, haben Sie das Textfeld angelegt.

Mit den anderen Varianten verfahren Sie genauso. Es ist auch möglich, in einen Kreis/Ellipse, Quadrat/Rechteck oder eine Trennlinie ein Textfeld oder auf dem Schild zu platzieren.

Alle Elemente können Sie mit der Maus anklicken und in die gewünschte Position schieben. Sie können auch die Koordinaten des Elementes, wie den Abstand von den Rändern, direkt in die entsprechenden Felder eintragen und mit **Enter** bestätigen. Die Eingabe wird dann sofort übernommen und die Vorschau korrigiert.

*Hinweis:* Es passiert sehr leicht, dass sich die angelegten grafischen Elemente verschieben, wenn Sie mit der Maus angeklickt werden.

Um das zu vermeiden, können Sie durch Aufruf des Kontextmenüs das angelegte Layout fixieren.

Nach der Fixierung können Sie weiterhin über die direkte Eingabe der Koordinaten die Größe und Lage der grafischen Elemente ändern.

Wenn Sie als Ausgabegerät einen Plotter oder Gravierer benutzen, können Sie die Textfelder mit dem Plotter einmessen. Hierzu klicken Sie das **Textfeld** an, welches eingemessen werden soll und wählen über das Kontextmenü die Funktion > Feld einmessen an.

Es öffnet sich das folgende Fenster:

Setzen Sie einen Pen direkt in den Pen-Clip Adapter am Schreibarm ein oder Sie nehmen die Gravierspindel aus der Halterung heraus und setzen das Einmesswerkzeug in die Halterung ein.

(Das Einmesswerkzeug ist optional erhältlich) Sie können nun das Textfeld an der linken oberen Ecke anfahren und mit den Cursor-Tasten die Penspitze

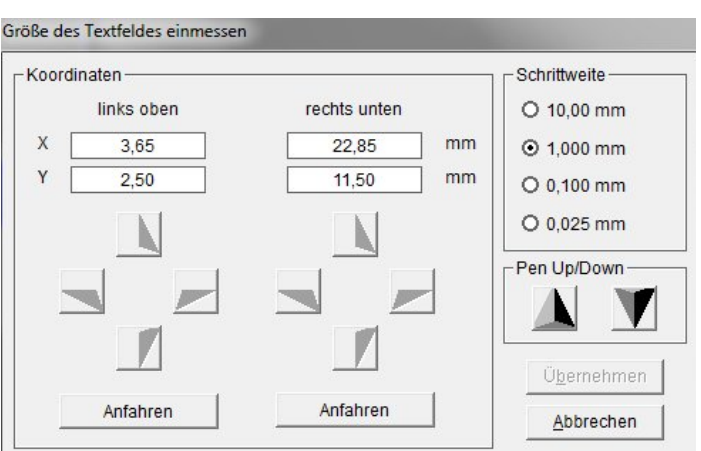

exakt auf die Ecke des Textfeldes bringen. Die Schrittweite pro Cursortastendruck können Sie auswählen. Haben Sie die linke obere Ecke bestimmt, fahren Sie die rechte untere Ecke des Textfeldes an. Hier verfahren Sie wie vorher.

Mit Betätigung des Buttons **Übernehmen** werden die Koordinaten übernommen.

Sie können angelegte Komponenten duplizieren oder löschen.

Weiterhin stehen Ihnen Einstellmöglichkeiten zur Ausrichtung eingerichteter Textfelder oder grafischer Elemente zur Verfügung.

Haben Sie, wie im Beispiel angeführt, durch Halten der **STRG-Taste** und durch Anklicken mit der Maus die **drei Komponenten** markiert und danach den Button **Vertikale Zentrierung** betätigt, so werden die angelegten Elemente in der senkrechten Achse ausgerichtet. Es stehen weitere Ausrichtvarianten zur Verfügung.

Sie haben die Möglichkeit das Vorschaufenster zu vergrößern oder zu verkleinern.

Ist das Layout vollständig angelegt, stehen Ihnen zwei Möglichkeiten der Übernahme zur Verfügung:

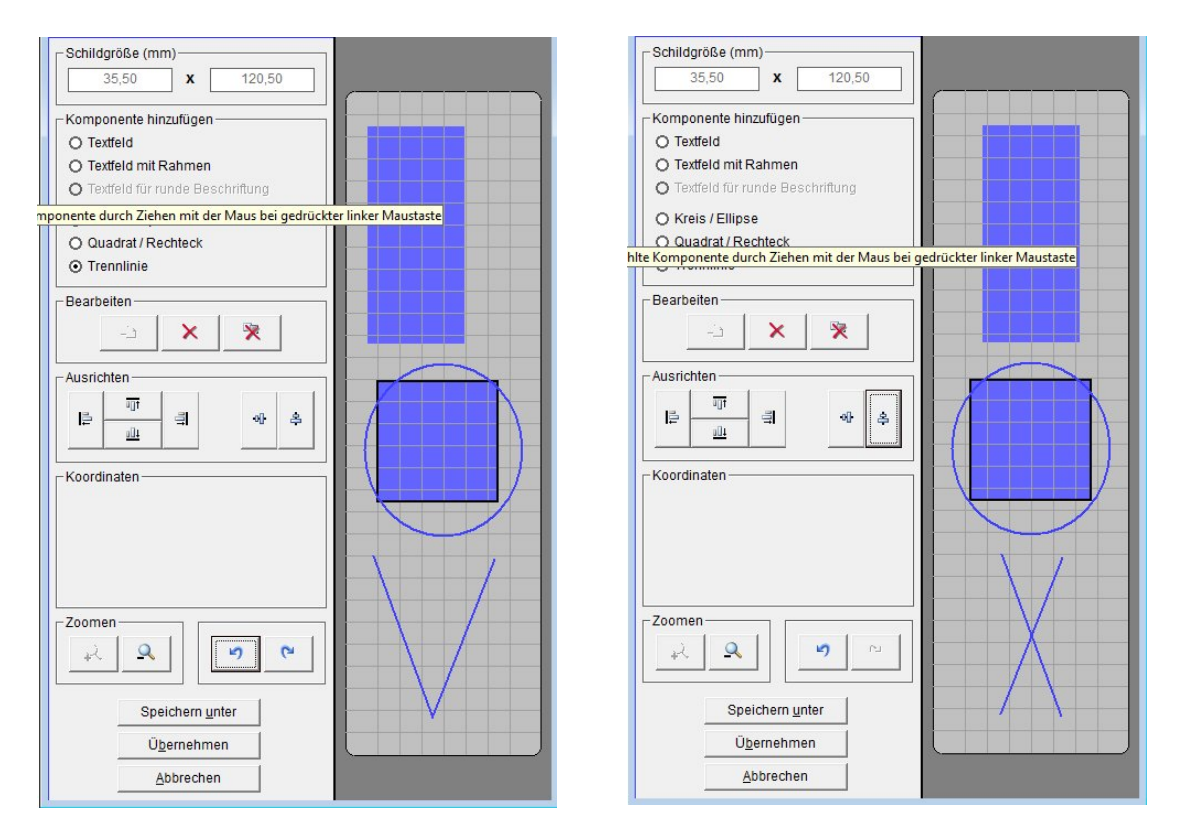

Mit Betätigung des Buttons **Übernehmen** wird das Layout auf die zuvor ausgewählten Schilder übernommen. Sie können nun die Beschriftungsdaten direkt in die Felder eingeben.

Wollen Sie dieses Layout auf den Schildern speichern, so klicken Sie den Button **Speichern unter** an. Sie müssen dann dieses Schild mit dem erstellten Layout unter einem neuen Namen abspeichern. Wenn Sie später dieses Beschriftungselement mit dem Layout nutzen wollen, können Sie dieses Beschriftungselement im Verzeichnis **> Benutzerdefiniert <** aufrufen.

# **11. Designer / Layouter**

Er dient zum Einrichten eigener Kennzeichnungselemente, Etikettenbögen, Endlosetiketten oder Endlos-Streifen, Gravierschilder und Graviertypenschilder. Es stehen 4 unterschiedliche Designer- / Layouter-Varianten zur Verfügung. Die Auswahl erfolgt im Menü über > Extras > Designer/Layouter für

- > Kennzeichnungsschilder und –streifen (Plotter)
- > Gravierschilder (Graviereinheiten)
- > Etikettenbögen (Officedrucker)
- > Endlosetiketten und -streifen (Thermotransferdrucker)

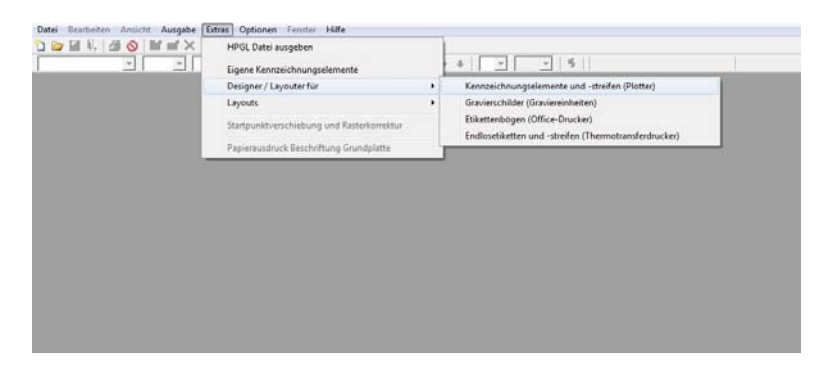

# **11.1 Einrichten von Kennzeichnungsschildern und -streifen für die Plotter**

Unter dem folgenden Menüpunkt rufen Sie den Designer auf > Extras > Designer / Layouter für > Kennzeichnungsschilder und -streifen Plotter).

Es erscheint das folgende Fenster:

Hier können Sie, indem Sie den Button **Neu** betätigen, ein neues

Kennzeichnungselement anlegen. Tragen Sie zuerst den Namen des anzulegenden Kennzeichnungselementes im linken Fenster ein. Danach müssen Sie folgende Einstellungen vornehmen: **Fixierungsplatten - Erkennung des Plotters nutzen**.

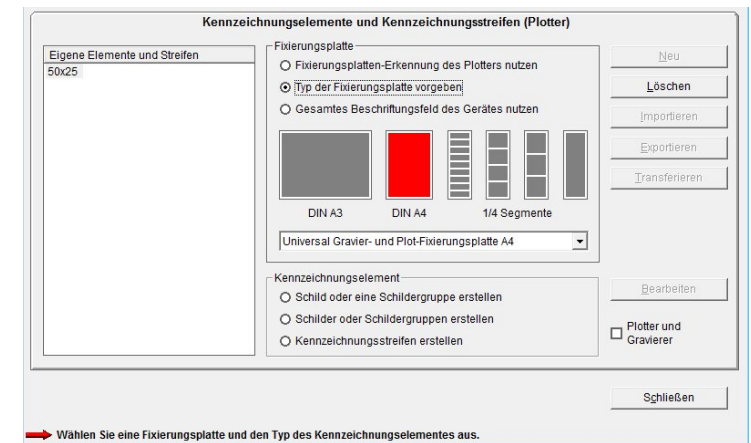

Haben Sie einen Plotter, der eine Fixierungsplatten-Erkennung

besitzt, ist es ratsam diese zu nutzen, damit Sie später das angelegte Kennzeichnungselement leichter finden können. Voraussetzung hierfür ist, dass der Plotter eingeschaltet und die entsprechende Fixierungsplatte auf dem Plotter liegt. Wenn Sie die Fixierungsplatten-Erkennung nicht nutzen wollen oder einen Plotter ohne Fixierungsplatten-Erkennung verwenden, klicken Sie **Typ der Fixierungsplatte vorgeben** an.

Nun müssen Sie die Fixierungsplatte wählen, auf der Sie das Element anlegen möchten.

Im nächsten Schritt bestimmen Sie, wie das Kennzeichnungselement beschaffen ist.

Hier können Sie unter drei Möglichkeiten wählen:

#### - **Kennzeichnungselement mit einer Schildergruppe erstellen**

Das Kennzeichnungselement hat nur eine Schildgröße.

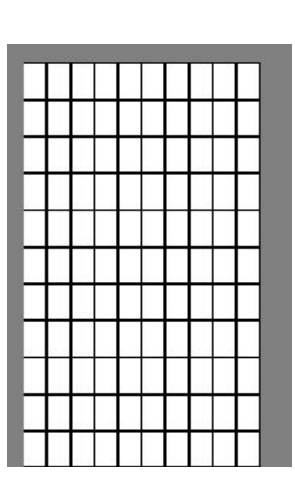

- **Kennzeichnungselement mit mehreren Schildergruppen erstellen**

Das Kennzeichnungselement hat zwei oder mehrere Schildgrößen.

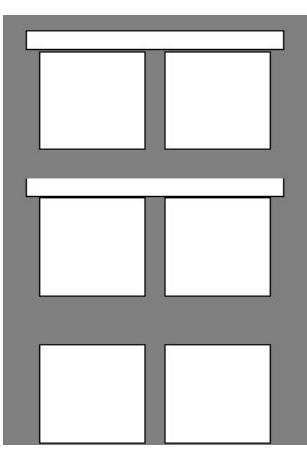

#### - **Kennzeichnungsstreifen erstellen**

Hier können Sie einen Beschriftungsstreifen mit der entsprechenden Größe festlegen und dann in unterschiedliche horizontale und vertikale Raster aufteilen. Nach dem Markieren einer dieser Varianten öffnet sich automatisch das entsprechende Fenster für die weitere Eingabe der Schildparameter.

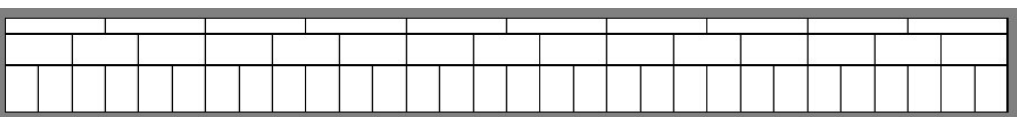

# **11.1.1 Kennzeichnungselement mit einer Schildergruppe erstellen**

Tragen Sie die Schildparameter des Kennzeichnungselementes ein.

Haben Sie die exakten Daten nicht zur Hand, können Sie mit dem Plotter die Schilder komfortabel einmessen (empfohlen).

Für das Einmessen mit dem Plotter brauchen Sie lediglich die Anzahl der Schilder in der X- und Y-Richtung eintragen. Alle anderen Daten können Sie über das Programm und mit Hilfe des Plotters einfach ermitteln.

Des Weiteren können Sie die Beschriftungsreihenfolge der Schilder bestimmen. Soll die

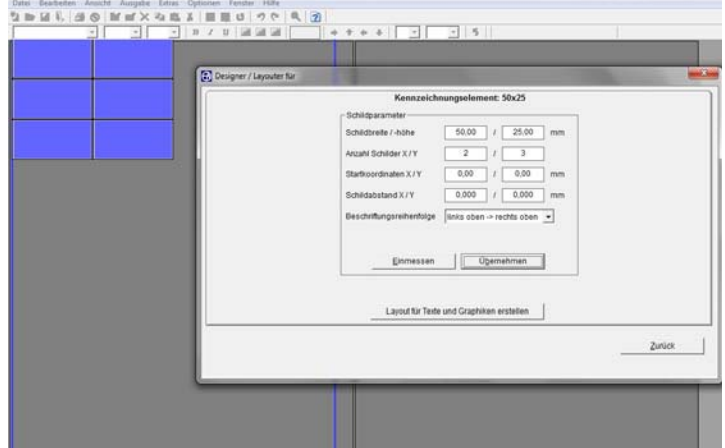

Reihenfolge der Schilderbeschriftung von links oben > nach rechts oben (zeilenweise), oder von links oben > nach links unten (spaltenweise) erfolgen.

#### *Achtung***:**

Für die weitere Bearbeitung ist es notwendig, dass der Plotter eingeschaltet und das einzurichtende Kennzeichnungselement mit der entsprechenden Fixierungsplatte auf dem Plotter liegt. Setzen Sie einen Pen direkt in die Absenkeinheit des Plotters ein. Optional steht Ihnen auch ein optisches Einmesswerkzeug zur Verfügung, mit dem Sie die Schildparameter ermitteln und festlegen können. Dieses Werkzeug wird wie ein Pen direkt in die Absenkeinheit des Plotters eingesetzt.

Haben Sie alle oder nur einen Teil der Schildparameter eingeben, zumindest Anzahl der Schilder in X- und Y-Richtung, klicken Sie den Button **Einmessen** an und es öffnet sich folgendes Fenster:

Zum Einmessen gehen Sie folgendermaßen vor:

Bestimmen Sie zuerst die exakte Position der linken oberen Ecke des ersten Schildes in der Matrix. Hierzu klicken Sie auf den ganz links im

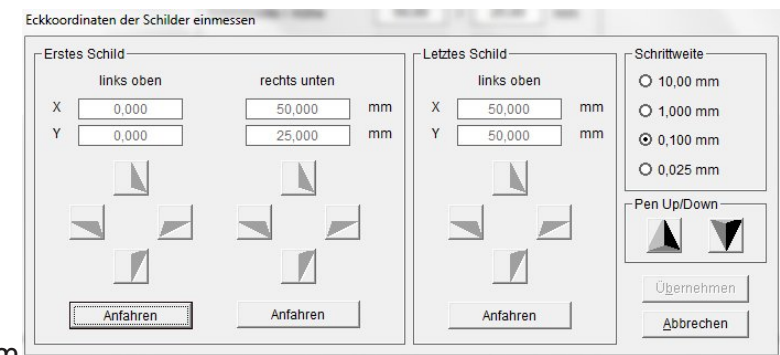

Fenster stehenden Button **Anfahren**.

Der Schreibarm des Plotters fährt nun in die linke obere Ecke des Plotterfeldes. Mit den entsprechenden abgebildeten Cursortasten können Sie nun die exakte Position der linken oberen Ecke des ersten Schildes anfahren.

Die **Schrittweite** pro Cursortastendruck können Sie im Fenster oben rechts auswählen. Wenn Sie die Position der Ecke angefahren haben, können Sie mit Hilfe der **Pen Up/Down** -Taste überprüfen, ob Sie die exakte Position getroffen haben. Die jeweiligen Koordinaten werden in mm angezeigt, ausgehend von der Null-Position. Bestimmen Sie nun die exakte Position der unteren rechten Ecke des ersten Schildes.

Gehen Sie hier in gleicher Weise vor, wie zuvor bei der Ermittlung der oberen linken Ecke beschrieben.

Bestimmen Sie nun die linke obere Ecke des letzten Schildes in dieser Matrix. Fahren Sie das letzte Schild rechts unten an und verfahren hier wieder genauso, wie zuvor beschrieben.

Nach der Bestimmung dieser drei Punkte ist das Kennzeichnungselement komplett eingemessen. Sie können nun die ermittelten Werte mit dem Betätigen des Buttons **Übernehmen** speichern. Das Fenster **< Einmessen >** wird geschlossen und Sie befinden sich wieder auf der vorherigen Seite.

Wenn Sie jetzt hier ebenfalls den Button **Übernehmen** anklicken, wird Ihnen das eingerichtete Kennzeichnungselement angezeigt. Hier können Sie nun überprüfen, ob alle Daten korrekt ermittelt wurden. Sollten Fehlermeldungen oder Hinweise angezeigt werden, so müssen Sie Ihre Daten gegebenenfalls nochmals überprüfen oder eine automatische Korrektur durchführen lassen.

Nach der Fertigstellung des Kennzeichnungselementes haben Sie nun noch die Möglichkeit auf den Schildern Textfelder und grafische Elemente zu platzieren. Das Anlegen solcher Textfelder ist immer dann sinnvoll, wenn Sie das Schild in unterschiedliche Felder aufteilen möchten, damit Sie später auf dem Schild unterschiedliche Textgrößen, Schriftarten oder Symbole realisieren können. Die Beschreibung zur Einrichtung eines Layouts finden Sie im **Kapitel 10** des Handbuches.

Nachdem Sie das Design und, wenn gewünscht, anschließend das Layout, festgelegt haben, klicken Sie auf **Zurück** um den Designer oder Layouter zu beenden.

Das Programm springt zum Hauptfenster zurück, welches Sie dann mit dem Betätigen des Buttons **Schließen** den Designer / Layouter beenden.

Über **< Kennzeichnungselement auswählen >** können sie das erzeugte Beschriftungselement im Ordner > Benutzerdefiniert unter > Hersteller selektieren und zur Beschriftung aufrufen.

# **11.1.2 Kennzeichnungselement mit mehreren Schildergruppen erstellen**

Für die Einrichtung von Schildergruppen unterschiedlicher Größe verfahren Sie genauso wie im Kapitel zuvor beschrieben.

Für die Zuordnung derSchildergruppen müssen Sie im linken Teil des Fensters entsprechende Namen für die unterschiedlichen Schildergruppen festlegen. Haben Sie den Namen für eine Schildergruppe festgelegt, können Sie dann die Schildparameter eingeben und die Schilder einmessen und anschließend, wenn gewünscht, ein Layout anlegen.

Nach Fertigstellung der Schildergruppe können Sie weitere Schildergruppen einrichten. Kennzeichnungselement: 100x20

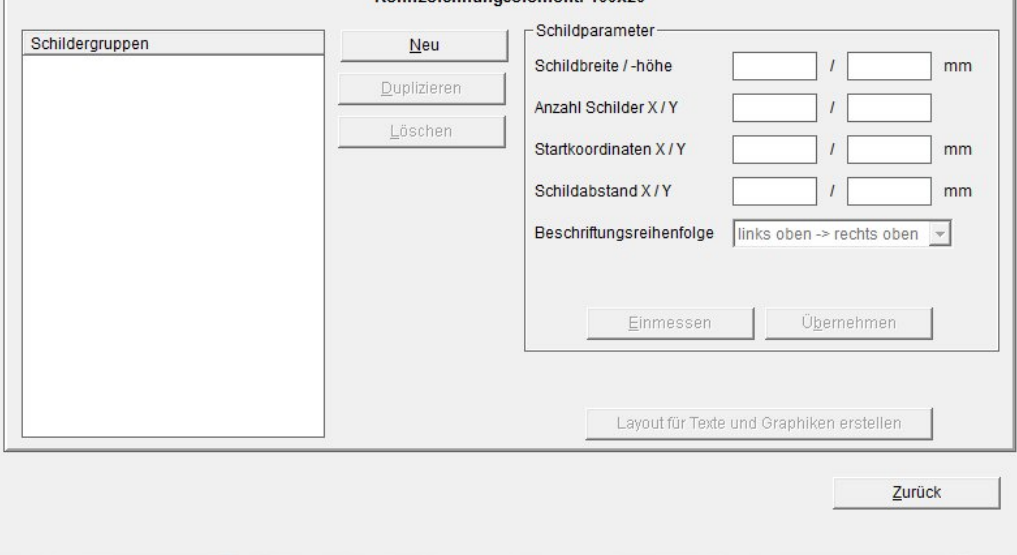

# **11.1.3 Kennzeichnungsstreifen erstellen**

Sie haben bereits den Namen des Kennzeichnungsstreifen **X- Streifen** festgelegt.

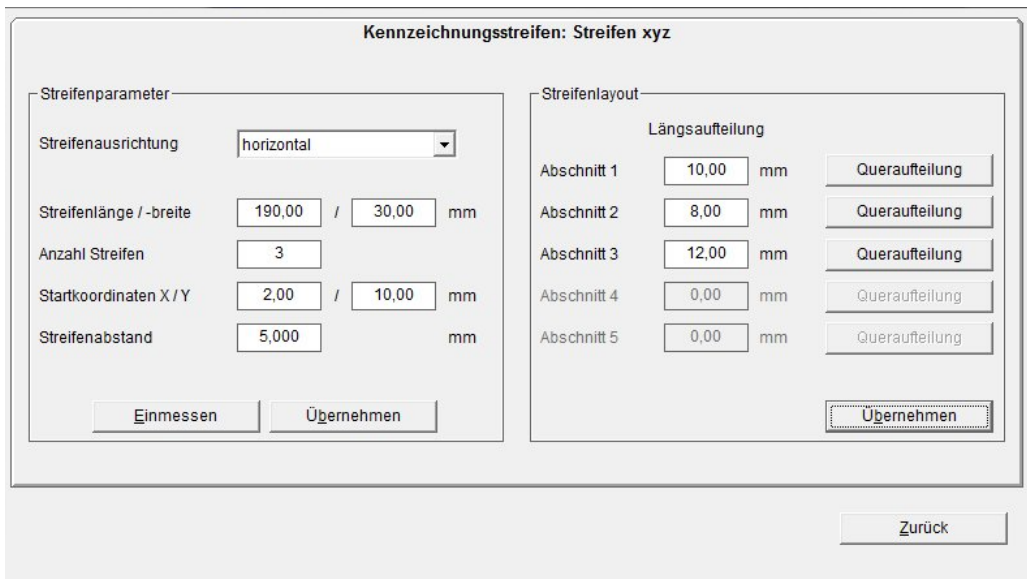

Nun bestimmen Sie als nächstes die Streifenparameter:

Zunächst wählen Sie die Streifenausrichtung aus. Liegen die (der) Streifen vertikal oder horizontal auf dem Plotter.

Dann tragen Sie die Streifenlänge und -breite, danach die Anzahl der Streifen, die auf dem Plotter aufliegen, ein.

Über die Funktion **Einmessen** können Sie bequem die Startkoordinaten und den Streifenabstand ermitteln. Gehen Sie dabei genauso vor wie im Kapitel zuvor beschrieben.

Nachdem Sie die Streifen eingemessen und übernommen haben, kann im rechten Teil des Fensters ein Layout für den die Streifen festlegt werden.

Dabei können Sie den einzelnen Streifen in horizontale und vertikale Raster unterteilen.

Zunächst teilen Sie den Streifen, wenn gewünscht, in horizontale Abschnitte auf. Bestimmen Sie zuerst die Höhe des ersten Abschnittes, indem Sie im Feld > Abschnitt 1 die Höhe in mm eintragen. Die Resthöhe wird dann in den > Abschnitt 2 übertragen. So können Sie den Streifen in maximal 5 Abschnitte unterteilen. Wenn Sie die Aufteilung in Abschnitte fertiggestellt haben, betätigen Sie zunächst den Button **Übernehmen**. Damit ist die horizontale Aufteilung abgeschlossen.

Danach können Sie für jeden Abschnitt eine vertikale Aufteilung vornehmen. Klicken Sie dazu für den entsprechenden Streifen **Queraufteilung** an.

Bei der Eingabe der gewünschten Aufteilung des Streifens gehen Sie folgendermaßen vor:

Tragen Sie zuerst die Breite (Raster) und dann die Anzahl der Schilder ein.

Mit Betätigen des Buttons **Anfügen** werden die Daten in die darunter liegenden Felder eingetragen. Ist der Streifen noch nicht komplett aufgeteilt, wird Ihnen die Länge des noch zur Verfügung stehenden Streifens angezeigt. Nun können Sie weitere Raster festlegen.

Mit **Übernehmen** springt das Programm auf das vorherige Fenster zurück und zeigt Ihnen die festgelegte Aufteilung an.

So können Sie nacheinander die einzelnen Abschnitte nach Ihren Wünschen in verschiedene Raster aufteilen.

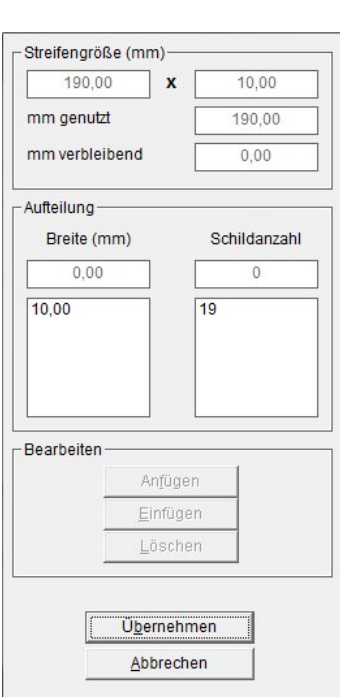

Haben Sie alle Einteilungen vorgenommen schließen Sie den Designer.

Über **< Kennzeichnungselement auswählen >** können sie das erzeugte Beschriftungselement im Ordner > Benutzerdefiniert unter > Hersteller selektieren und zur Beschriftung aufrufen.

#### *Hinweis:*

Wenn Sie Beschriftungsdaten für einen Streifen erstellt haben und die Druckdaten auf dem Plotter ausgeben, besteht die Möglichkeit, verschiedene Optionen für die Bedruckung festzulegen.

Auf der Karteikarte **Streifenoptionen** können sie bestimmen, ob Trennstriche oder Trennpunkte mit gedruckt werden sollen.

# **11.2 Einrichten von Gravierschildern für die Graviereinheiten**

Unter > Extras > Designer / Layouter für > Gravierschilder (Graviereinheiten) rufen Sie den Designer auf.

Es erscheint das folgende Fenster:

Hier können Sie, indem Sie den Button **Neu** betätigen, ein neues Gravierelement, Einzelschilder, Schildergruppen oder Streifen anlegen.

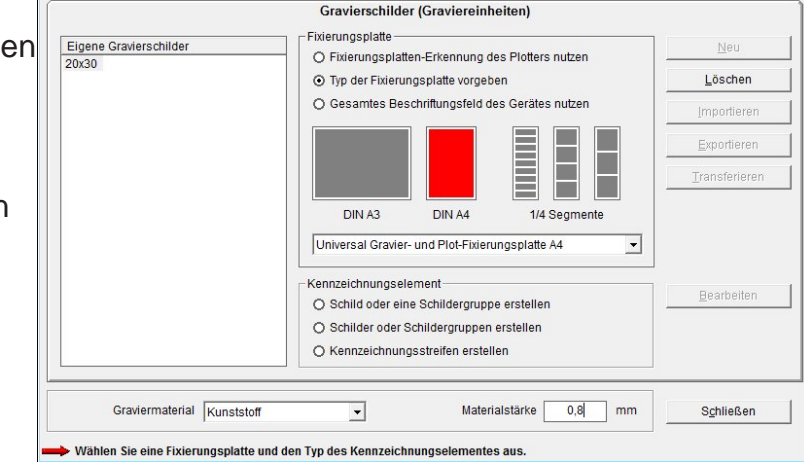

Tragen Sie zuerst den Namen des anzulegenden Gravierelementes im linken Fenster ein.

Danach können Sie bestimmen, ob Sie die Fixierungsplatten-Erkennung des Gravierers nutzen wollen.

# **Fixierungsplatten - Erkennung des Gravierers nutzen**.

Haben Sie eine Graviereinheit, die eine Fixierungsplatten-Erkennung besitzt, ist es ratsam diese zu nutzen, damit Sie später das angelegte Gravierelement leichter finden können. Voraussetzung hierfür ist, dass der Gravierer eingeschaltet und die entsprechende Fixierungsplatte auf dem Gravierer liegt.

Wenn Sie die Fixierungsplatten-Erkennung nicht nutzen wollen oder einen Gravierer ohne Fixierungsplatten-Erkennung verwenden, klicken Sie **< Typ der Fixierungsplatte vorgeben >** an.

In der Mitte wird zunächst die Fixierungsplatte DIN A4 rot angezeigt. Wollen Sie eine andere Fixierungsplatte verwenden, klicken Sie die entsprechende **Platte** an.

Möchten Sie keine dieser Fixierungsplatten verwenden so klicken Sie **> Gesamtes Beschriftungsfeld des Gerätes nutzen <**. Diese Funktion wird bei speziell angefertigten Sonderfixierungsplatten benötigt.

Anschließend bestimmen Sie das Graviermaterial, Kunststoff, Alu, Messing oder Edelstahl und tragen die Materialstärke in die Box im unteren Bereich des Fenster ein.

Im nächsten Schritt bestimmen Sie wie das Kennzeichnungselement beschaffen sein soll.

Hier können Sie zwischen drei Möglichkeiten wählen:

# **- Schild oder eine Schildergruppe erstellen**

Bei der Wahl dieser Variante können Sie ein Schild oder aber eine Schildergruppe einer Schildgröße und Form erstellen:

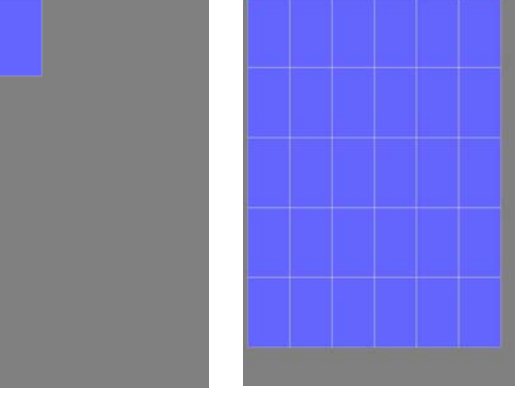

# **- Schilder oder Schildergruppen erstellen**

Wollen Sie Schilder oder Schildergruppen unterschiedlicher Schildgrößen oder Formen erstellen wählen Sie diese Variante.

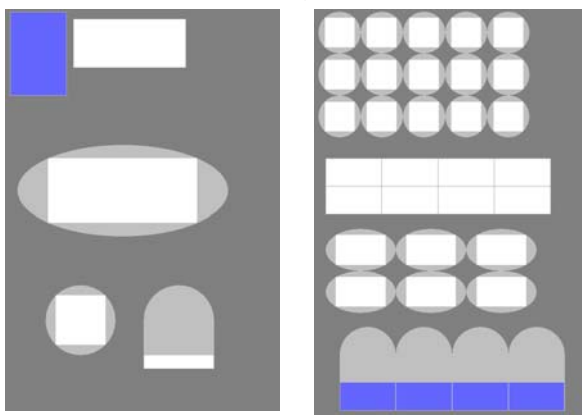

# - **Kennzeichnungsstreifen erstellen**

Mit Auswahl dieser Funktion können Sie einen Beschriftungsstreifen mit der

entsprechenden Größe festlegen und dann in unterschiedliche horizontale und vertikale Raster aufteilen. Nach dem Markieren einer dieser 3 Varianten öffnet sich automatisch das entsprechende Fenster für die weitere Eingabe der Schildparameter.

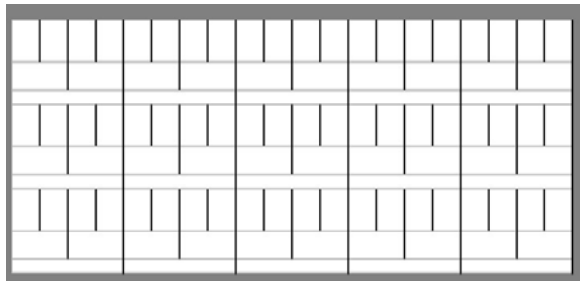

# **11.2.1 Gravierplatte mit einer Schildergruppe erstellen**

Nun haben Sie verschiedene Möglichkeiten ihre Gravierschilder zu erstellen.

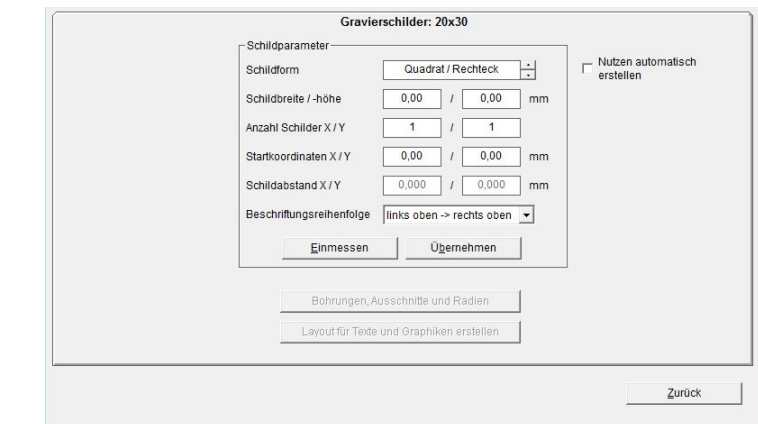

# **- Vorhandenes vorgefertigtes Schild / Typenschild einrichten**

Wählen Sie zuerst die Schildform aus und tragen dann die Maße in die entsprechenden Felder und klicken Sie den Button **Übernehmen** an. Das Schild ist angelegt und wird auf dem Bildschirm dargestellt.

Wollen Sie zum Beispiel auf einem vorgefertigtes Typenschild die einzelnen Felder einrichten, dann klicken Sie den Button **Layout für Texte und Graphiken erstellen** an. Die Beschreibung Layouts zu erstellen finden Sie im **Kapitel 10.**

Wenn Sie den Button **Zurück** klicken, wird das Fenster geschlossen und das vorige Fenster erscheint. Nun können Sie weitere Schilder anlegen oder über den Button **Schließen** den Designer verlassen.

Wenn Sie jetzt das angelegte Schild mit Text versehen und gravieren möchten, rufen Sie das Schild im Verzeichnis **> Benutzerdefiniert <** auf.

# **- Schildermatrix auf einer mehrfarbschichtigen Blankoplatte erstellen**

Wählen Sie zuerst die Schildform aus und tragen dann die Maße des Schildes in die entsprechenden Felder ein. Entweder tragen Sie die gewünschte Anzahl der Schilder in X und Y von Hand ein, oder klicken Sie auf den Button **Nutzen automatisch erstellen** an.

Bei der automatischen Nutzenerstellung errechnet das Programm die optimale Ausnutzung der Blankogravierplatte aus und stellt die Schilder nach Anklicken des Buttons **Übernehmen** die Schilder auf dem Bildschirm dar.

Wenn Sie von Hand die Anzahl der Schilder in X und Y eintragen und **Übernehmen** anklicken, werden die Schilder ebenfalls am Bildschirm dargestellt. Sollten die Schilder nicht auf die Platte passen, wird eine Fehlermeldung angezeigt. Sie müssen dann die Anzahl der Schilder in X oder Y reduzieren.

Weiter können Sie die Startkoordinaten und den Schildabstand zwischen den einzelnen Schildern verändern. Mit der Beschriftungsreihenfolge können Sie bestimmen, wie später bei der Texteingabe für die Schilder verfahren werden soll. Entweder Zeilenweise (von links nach rechts) oder Spaltenweise (von oben nach unten).

Möchten Sie auf den erzeugten Schildern noch Textfelder oder Grafiken anlegen, dann klicken Sie den Button **Layout für Texte und Graphiken erstellen** an. Die Beschreibung Layouts zu erstellen finden Sie im **Kapitel 10.**

Weiter besteht die Möglichkeit Bohrungen, Ausschnitte oder Radien für die Schilder einzurichten.

Hierzu betätigen Sie den Button **Bohrungen, Ausschnitte oder Radien**. Die Beschreibung hierzu finden Sie weiter unten in **diesem Kapitel**.

Wollen Sie eine vorgefertigte Schildermatrix anlegen, gehen Sie wie zuvor beschrieben vor. Um die exakten Positionen der Schilder zu ermitteln, können Sie diese mit der Einmessfunktion festlegen.

Klicken Sie auf **Einmessen** und es öffnet sich das folgende Fenster:

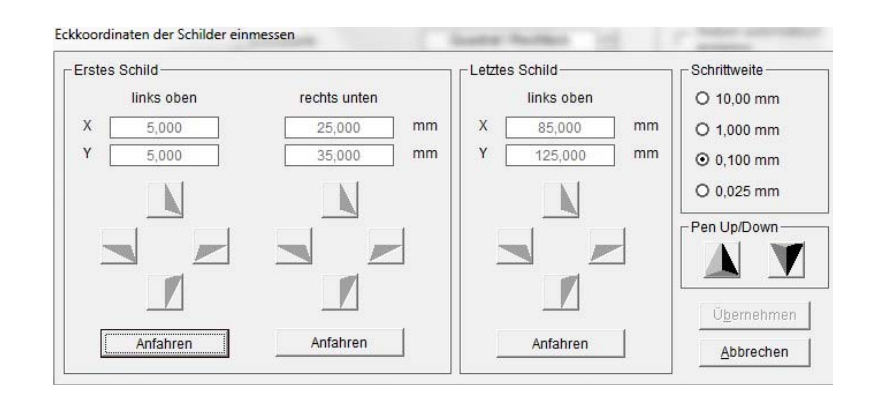

#### *Hinweis:*

Für die weitere Bearbeitung ist es notwendig, dass der Gravierer eingeschaltet und das einzurichtende Gravierelement mit der entsprechenden Fixierungsplatte auf dem Gravierer liegt.

Nehmen Sie die Gravierspindel aus der Halterung heraus und setzen das Einmesswerkzeug in die Halterung ein. (Das Einmesswerkzeug ist optional erhältlich)

Bestimmen Sie zuerst die exakte Position der linken oberen Ecke des ersten Schildes in der Matrix. Hierzu klicken Sie auf den ganz links im Fenster stehenden Button **Anfahren**.

Der Gravierarm des Gravierers fährt nun in die **linke obere Ecke** des Gravierfeldes. Mit den entsprechenden abgebildeten **Cursortasten** können Sie nun die exakte Position der linken oberen Ecke des ersten Schildes anfahren.

Die Schrittweite pro Cursortastendruck können Sie im Fenster oben rechts auswählen. Fahren Sie die exakte Position der oberen Ecke an.

Die jeweiligen Koordinaten werden in mm angezeigt, ausgehend von der Null-Position. Bestimmen Sie nun die exakte Position der unteren rechten Ecke des ersten Schildes. Legen Sie jetzt die linke obere Ecke des letzten Schildes in dieser Matrix fest. Fahren Sie das letzte Schild rechts unten an und verfahren hier wieder genauso wie zuvor beschrieben.

Nach der Bestimmung dieser drei Punkte ist das Gravierelement komplett eingemessen. Sie können nun die ermittelten Werte mit dem Betätigen des Buttons **Übernehmen** speichern. Das Fenster Einmessen wird geschlossen und Sie befinden sich wieder auf der vorherigen Seite.

Wenn Sie jetzt hier ebenfalls den Button **Übernehmen** anklicken, werden die Korrekturen übernommen.

Hier können Sie nun überprüfen, ob alle Daten korrekt ermittelt wurden. Sollten Fehlermeldungen oder Hinweise angezeigt werden, so müssen Sie Ihre Daten gegebenenfalls nochmals überprüfen oder eine automatische Korrektur durchführen lassen. Nun ist die Schildermatrix angelegt.

Wenn Sie den Button **Zurück** anklicken, wird das Fenster geschlossen und das vorige Fenster erscheint. Nun können Sie weitere Schilder anlegen oder über den Button **Schließen** den Designer verlassen.

Wenn Sie jetzt die angelegten Schilder mit Text versehen und gravieren möchten, rufen Sie das Schild im Verzeichnis **> Benutzerdefiniert <** auf.

# **- Bohrungen, Ausschnitte oder Radien anlegen**

Möchten Sie nun Bohrungen und Ausschnitte in den angelegten Schildern einbringen und/oder die Ecken der Schilder abrunden, klicken Sie den Button **Bohrungen, Ausschnitte und Radien** an.

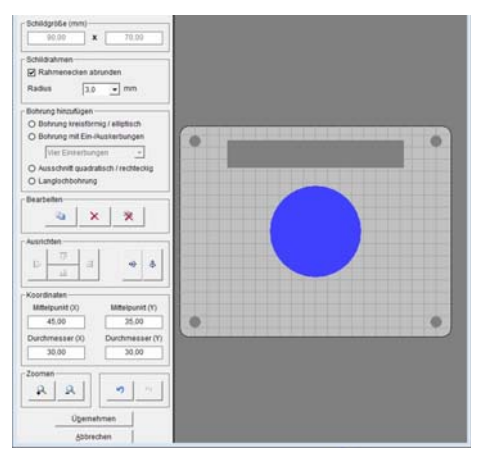

Es öffnet sich dann folgendes Fenster:

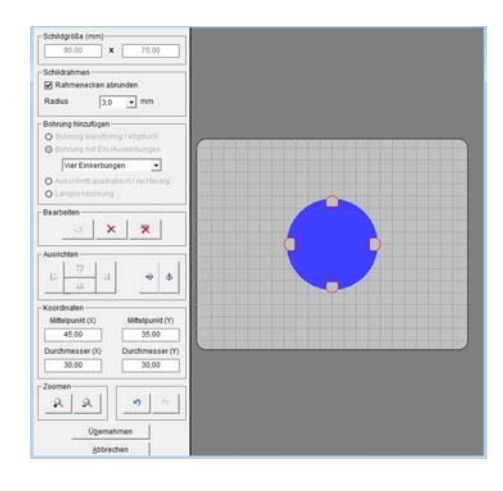

Hier können Sie Rahmenecken abrunden indem Sie das Feld > Rahmenecken abrunden anklicken und den Radius der Schildecken festlegen. Weiterhin besteht die Möglichkeit, Bohrungen oder Ausschnitte in das Schild einzubringen.

Hier können Sie verschiedenen Varianten auswählen:

- **Bohrungen kreisförmig oder elliptisch**
- **Ausschnitte quadratisch oder rechteckig**
- **Bohrungen mit Ein- Auskerbungen**
- **Langlochbohrungen**

Wählen Sie die **gewünschte Variante** durch Anklicken aus, gehen Sie auf das Schild und ziehen mit der Maus einen Kreis oder einen Ausschnitt auf. Haben Sie **Bohrung mit Ein- Auskerbungen** gewählt, können Sie bestimmen, wie und wie viele Ein- Auskerbungen angelegt werden sollen. Diese Art der Bohrung wird bei Bedienelementen wie Schalter, Taster benötigt, die über eine oder mehrere Rastnasen verfügen.

Nachfolgend können Sie über die Koordinaten die Lage und die Größe des Kreises oder des Ausschnittes exakt festlegen. Zum Ausrichten stehen Ihnen mehrere Funktionen zur Verfügung.

Mit dem Button **Übernehmen** werden die Daten gespeichert und das Fenster geschlossen.

Nach der Fertigstellung der Gravierschilder haben Sie nun noch die Möglichkeit auf den Schildern Textfelder und grafische Elemente zu platzieren. Das Anlegen solcher Textfelder ist immer dann sinnvoll, wenn Sie das Schild in unterschiedliche Felder aufteilen möchten, damit Sie später auf dem Schild unterschiedliche Textgrößen, Schriftarten oder Symbole realisieren können.

Klicken Sie hierzu auf den Button **Layout für Texte und Grafiken erstellen**.

Die Beschreibung zur Einrichtung eines Layouts finden Sie im **Kapitel 10** des Handbuches.

Nachdem Sie das Design und, wenn gewünscht, anschließend das Layout festgelegt haben, klicken Sie auf **Zurück,** um den Designer oder Layouter zu beenden.

Das Programm springt zum Hauptfenster zurück, welches Sie dann mit dem Betätigen des Buttons **Schließen** den Designer / Layouter beenden.

Über **< Gravierschilder auswählen >** können sie das erzeugte Gravierelement im Ordner > Benutzerdefiniert selektieren und zum Gravieren aufrufen.

# **11.2.2 Gravierplatte mit mehreren Schildergruppen erstellen**

Für die Einrichtung von Schildergruppen unterschiedlicher Größe verfahren Sie genauso wie im Kapitel zuvor beschrieben.

Für die Zuordnung der Schildergruppen müssen Sie im linken Teil des Fensters entsprechende Namen für die unterschiedlichen Schildergruppen festlegen. Haben Sie den Namen für eine Schildergruppe festgelegt, können Sie die Schildparameter eingeben und die Schilder einmessen und anschließend, wenn gewünscht, Bohrungen, Ausschnitte und Radien einbringen. Anschließend kann ein Layout anlegt werden.

Nach Fertigstellung einer Schildergruppe können Sie weitere Schildergruppen einrichten.

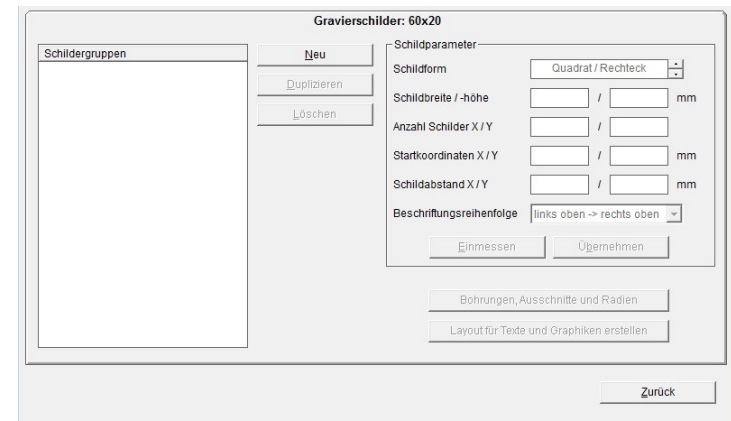

# **11.2.3 Kennzeichnungsstreifen erstellen**

Sie haben bereits den Namen des Kennzeichnungsstreifen X-Streifen festgelegt.

Nun bestimmen Sie als nächstes die Streifenparameter:

Zunächst wählen Sie die Streifenausrichtung aus. Liegen die (der) Streifen vertikal oder horizontal auf dem Gravierer. Dann tragen Sie die Streifenlänge und -breite, danach die Anzahl der Streifen, die auf dem Gravierer aufliegen, ein.

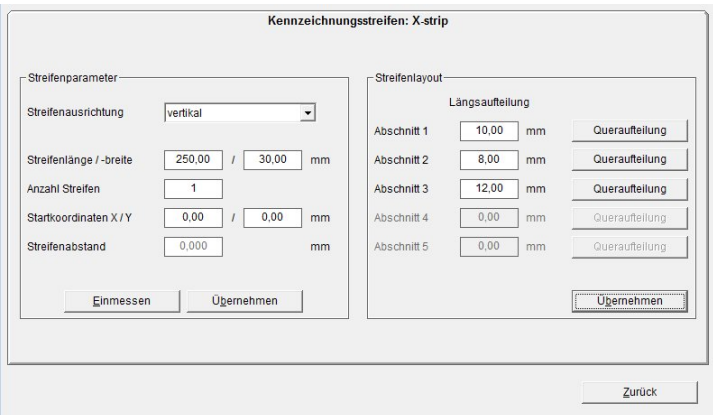

Nun kann das Layout im rechten Teil des Fensters für die Streifen erstellt werden. Dabei können Sie den einzelnen Streifen in horizontale und vertikale Raster unterteilen.

Zunächst teilen Sie den Streifen, wenn gewünscht, in horizontale Abschnitte auf. Bestimmen Sie zuerst die Höhe des ersten Abschnittes, indem Sie im Feld > Abschnitt 1 die Höhe in mm eintragen. Die Resthöhe wird dann in den > Abschnitt 2 übertragen. So können Sie den Streifen in maximal 5 Abschnitte unterteilen. Wenn Sie die Aufteilung in Abschnitte fertiggestellt haben, betätigen Sie zunächst den Button **Übernehmen**. Damit ist die horizontale Aufteilung abgeschlossen.

Danach können Sie für jeden Abschnitt eine vertikale Aufteilung vornehmen. Klicken Sie dazu für den entsprechenden Streifen **Queraufteilung** an.

Bei der Eingabe der gewünschten Aufteilung des Streifens gehen Sie folgendermaßen vor:

Tragen Sie zuerst die Breite (Raster) und dann die Anzahl der Schilder ein.

Mit Betätigen des Buttons **Anfügen** werden die Daten in die darunter liegenden Felder eingetragen. Ist der Streifen noch nicht komplett aufgeteilt, wird Ihnen die Länge des noch zur Verfügung stehenden Streifens angezeigt. Nun können Sie weitere Raster festlegen.

Mit **Übernehmen** springt das Programm auf das vorherige Fenster zurück und zeigt Ihnen die festgelegte Aufteilung an.

So können Sie nacheinander die einzelnen Abschnitte nach Ihren Wünschen in verschiedene Raster aufteilen.

Haben Sie alle Einteilungen vorgenommen schließen Sie den Designer.

Über **< Gravierschilder auswählen >** können sie das erzeugte Beschriftungselement im Ordner > Benutzerdefiniert selektieren und zur Beschriftung aufrufen.

#### *Hinweis:*

Wenn Sie Beschriftungsdaten für einen Streifen erstellt haben und die Gravierdaten auf dem Gravierer ausgeben, werden die horizontalen und vertikalen Rastermakierungen mit graviert.

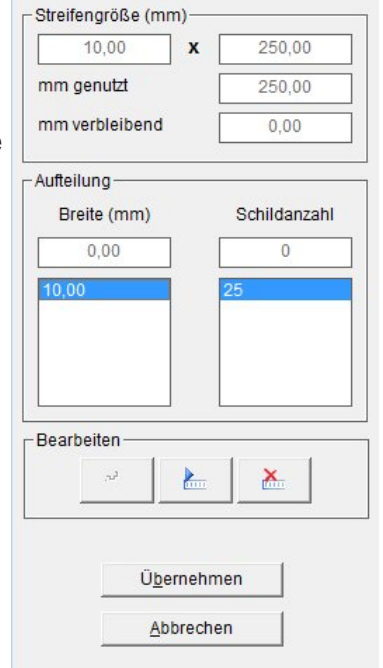

# **11.3 Einrichten von Etikettenbögen für Officedrucker**

Unter > Extras > Designer / Layouter für > Etikettenbögen (Officedrucker) rufen Sie den Designer auf.

Es erscheint das folgende Fenster:

Hier können Sie, indem Sie den Button **Neu** betätigen, einen neuen Etikettenbogen anlegen.

Tragen Sie zuerst den Namen des anzulegenden Etikettenbogens im Fenster ein.

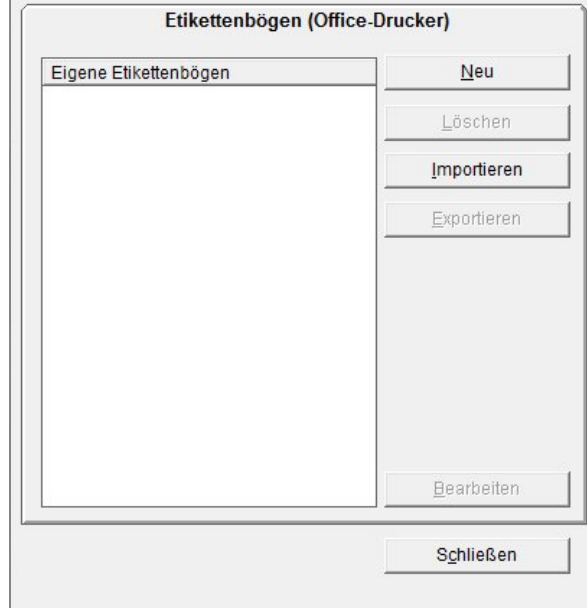

Danach klicken Sie auf **Bearbeiten** und ein weiteres Fenster öffnet sich:

Hier müssen Sie nun die entsprechenden Schildparameter Ihres Etikettenbogens eingeben. Haben Sie die Daten nicht direkt zur Verfügung, so müssen Sie mit einem Lineal die Schildbreite und Schildhöhe, den Abstand der oberen linken Ecke des ersten Schildes (Startkoordinaten) und den Schildabstand in X- und Y- Richtung eintragen. Weiterhin muss die Anzahl der Schilder in X- und Y-Richtung eingetragen werden.

Des Weiteren können Sie die Beschriftungsreihenfolge der Schilder bestimmen.

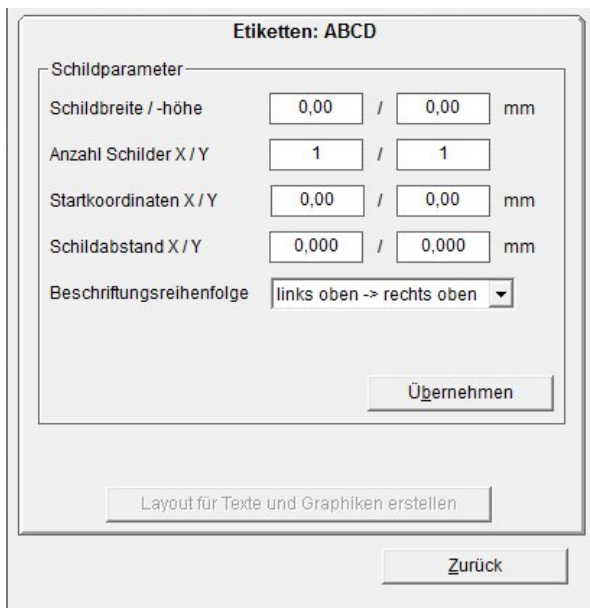

Soll die Reihenfolge der Etikettenbeschriftung oder von **l**inks oben > nach rechts oben (Zeilenweise), oder von links oben > nach links unten (Spaltenweise) erfolgen.

Mit Anklicken des Buttons **Übernehmen** werden die angelegten Schilder am Bildschirm dargestellt.

Nach der Fertigstellung der Etiketten haben Sie nun noch die Möglichkeit auf den Etiketten Textfelder und grafische Elemente zu platzieren. Das Anlegen solcher Textfelder ist immer dann sinnvoll, wenn Sie das Etikett in unterschiedliche Felder aufteilen möchten, damit Sie später auf dem Etikett unterschiedliche Textgrößen, Schriftarten oder Symbole realisieren können.

Klicken Sie hierzu auf den Button **Layout für Texte und Graphiken erstellen.** Die Beschreibung zur Einrichtung eines Layouts finden Sie im **Kapitel 10** des Handbuches.

Nachdem Sie, wenn gewünscht, das Layout festgelegt haben, klicken Sie auf **Zurück** um den Layouter zu beenden.

Das Programm springt zum Hauptfenster zurück, welches Sie dann mit dem Betätigen des Buttons **Schließen** den Designer / Layouter beenden.

Über **< Kennzeichnungselement auswählen >** können sie das erzeugte Gravierelement im Ordner > Benutzerdefiniert unter > Hersteller selektieren und zur Beschriftung aufrufen.

**11.4 Einrichten von Endlosetiketten und –streifen für Thermotransfer-Drucker** Unter > Extras > Designer für > Endlosetiketten und –streifen (Thermotransferdrucker) rufen Sie den Designer auf.

Hier können Sie, indem Sie den Button **Neu** betätigen, neue Endlosetiketten oder Endlosstreifen anlegen. Tragen Sie zuerst den Namen des

Es erscheint nun das folgende Fenster:

anzulegenden Etiketts oder Streifen im Fenster ein.

Nun müssen Sie festlegen, ob Sie ein Endlosetikett oder einen Endlosstreifen anlegen möchten. Klicken Sie hierzu **Etikett** oder **Streifen** an.

Nach dem Anklicken einer dieser Möglichkeiten öffnet sich das entsprechende Fenster.

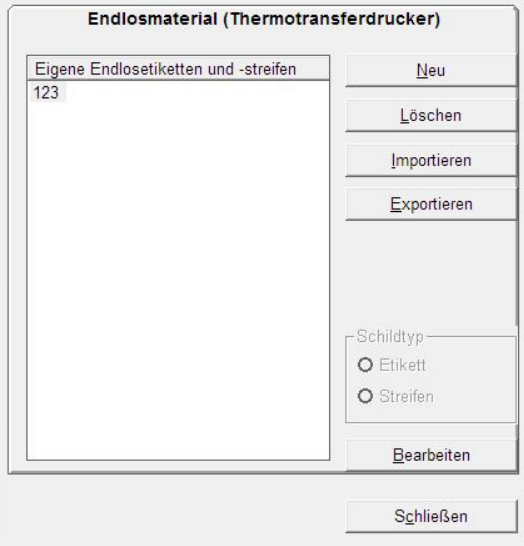

# **11.4.1 Endlosetikett anlegen**

Tragen Sie hier die Schildbreite und Schildhöhe ein.

Haben Sie auf der Endlosrolle mehrere Etiketten nebeneinander, so tragen Sie die Anzahl der Etiketten in dem entsprechenden Feld ein.

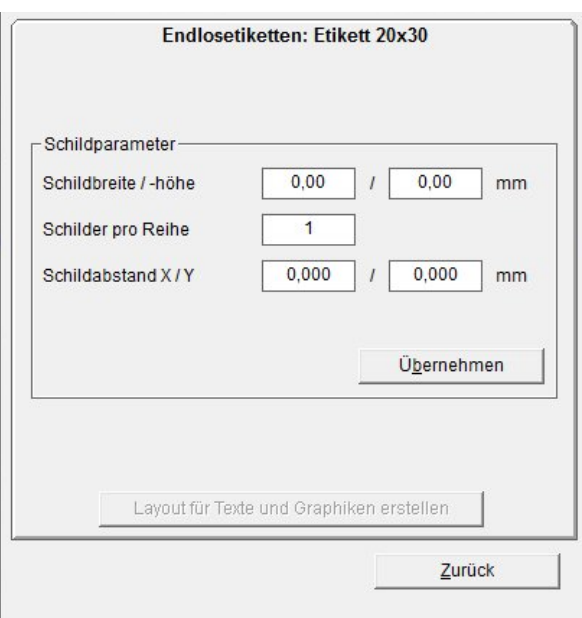

Weiterhin müssen Sie nun den Schildabstand in X und Y eintragen.

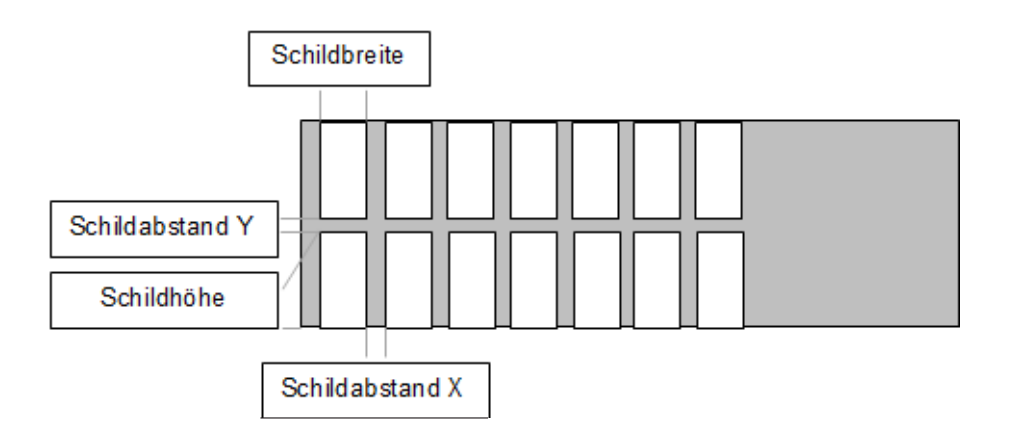

#### *Hinweis:*

Der Schildabstand in X-Richtung wird beim späteren Ausdruck auf einem Thermotransferdrucker über eine Lichtschranke erkannt. Der Eintrag auf der Registerkarte dient lediglich zur entsprechenden Darstellung auf dem Bildschirm.

Mit Anklicken des Buttons **Übernehmen** werden die angelegten Schilder am Bildschirm dargestellt.

Nach der Fertigstellung der Etiketten haben Sie nun noch die Möglichkeit auf den Etiketten Textfelder und grafische Elemente zu platzieren. Das Anlegen solcher Textfelder ist immer dann sinnvoll, wenn Sie das Etikett in unterschiedliche Felder aufteilen möchten, damit Sie später auf dem Etikett unterschiedliche Textgrößen, Schriftarten oder Symbole realisieren können.

Klicken Sie auf den Button **Layout für Texte und Graphiken erstellen**.

Die Beschreibung zur Einrichtung eines Layouts finden Sie im **Kapitel 10** des Handbuches.

Nachdem Sie, wenn gewünscht, das Layout festgelegt haben, klicken Sie auf **Zurück,** um den Layouter zu beenden.

Klicken Sie auf **Schließen** um den Designer zu beenden. Über **< Kennzeichnungselement auswählen >** können sie das erzeugte Beschriftungselement im Ordner > Benutzerdefiniert unter > Hersteller selektieren und zur Beschriftung aufrufen.

# **11.4.2 Endlosstreifen anlegen**

Bestimmen Sie als nächstes die Streifengröße und tragen Sie die Streifenlänge und -breite ein.

Danach können Sie den Streifen in horizontale und vertikale Raster aufteilen.

Zunächst teilen Sie den Streifen, wenn gewünscht, in horizontale Abschnitte auf. Bestimmen Sie zuerst die Höhe des ersten Abschnittes, indem Sie im Feld > Abschnitt 1 die Höhe in mm eintragen.

Die Resthöhe wird dann in den > Abschnitt 2 übertragen. So können Sie den Streifen in maximal 5 Abschnitte unterteilen.

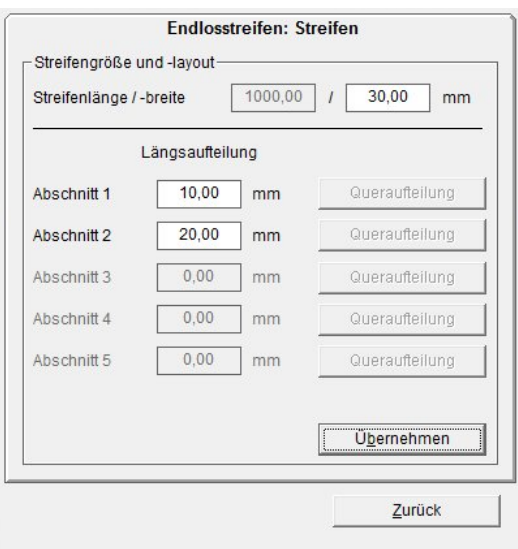

Wenn Sie die Aufteilung in Abschnitte fertiggestellt haben, betätigen Sie zunächst den Button **Übernehmen**. Damit ist die horizontale Aufteilung abgeschlossen.

Danach können Sie für jeden Abschnitt eine vertikale Aufteilung vornehmen. Klicken Sie dazu für den entsprechenden Streifen **Queraufteilung** an.

Es öffnet sich dann das folgende Fenster:

Bei der Eingabe der gewünschten Abschnittes des Streifens gehen Sie folgendermaßen vor:

Tragen Sie zuerst die Breite (Raster) und dann die Anzahl der Schilder ein. Mit Betätigen des Buttons **Anfügen** werden die Daten in die darunter liegenden Felder eingetragen. Ist der Streifen noch nicht komplett aufgeteilt, wird Ihnen die Länge des noch zur Verfügung stehenden Streifens angezeigt. Nun können Sie weitere Raster festlegen.

Mit **Übernehmen** springt das Programm auf das vorherige Fenster zurück und zeigt Ihnen die festgelegte Aufteilung an.

So können Sie nacheinander die einzelnen Abschnitte nach Ihren Wünschen in verschiedene Raster aufteilen. Haben Sie alle Einteilungen vorgenommen schließen Sie den Designer.

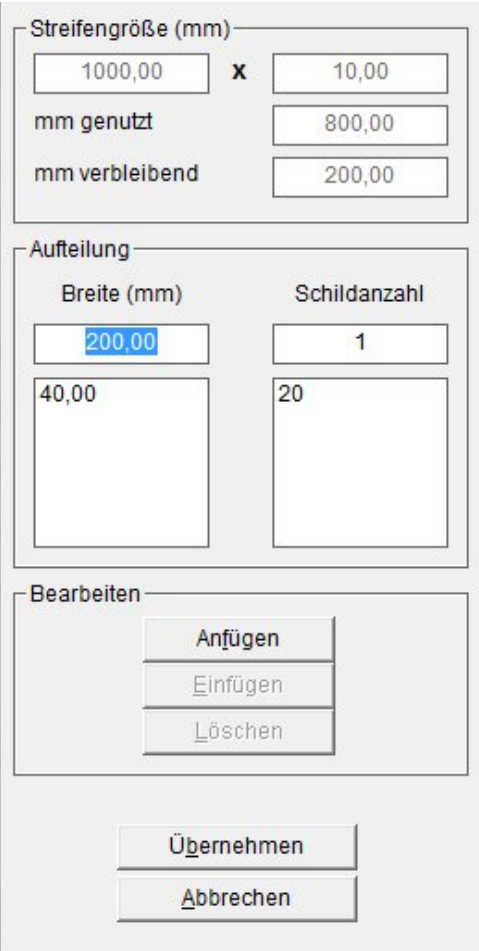

Über **< Kennzeichnungselement auswählen >** können sie das erzeugte Beschriftungselement im Ordner > Benutzerdefiniert unter > Hersteller selektieren und zur Beschriftung aufrufen.

#### *Hinweis:*

Wenn Sie Beschriftungsdaten für einen Streifen erstellt haben und die Druckdaten auf dem Thermotransferdrucker ausgeben, besteht die Möglichkeit verschiedene Optionen für die Bedruckung festzulegen. Sie können festlegen, ob Trennstriche oder Trennpunkte mit gedruckt werden sollen.

**12. Import / Export von Beschriftungselementen und Etiketten, die mit den unterschiedlichen Designervarianten erstellt worden sind**

Vom Anwender selbst erstellte Elemente, wie in den Kapiteln zuvor beschrieben, können importiert und exportiert werden. Hiermit besteht die Möglichkeit, selbst

definierte Elemente untereinander auszutauschen. Zum Export eines Kennzeichnungselementes klicken Sie den Button **Exportieren** an und wählen dann aus, wo die **txt - Datei** gespeichert werden soll. Als Dateiname wird der Name des Elementes vorgeschlagen. Exportierte Dateien können an einem anderen Arbeitsplatz importiert werden. Zum Import klicken Sie den Button

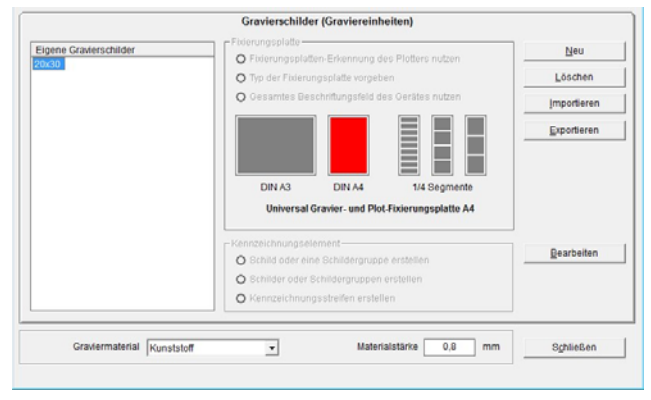

**Importieren** an und wählen die zu importierende Datei aus. Das neue Element erscheint in der Liste der Kennzeichnungselemente im Ordner > Benutzerdefiniert. Sollte sich schon ein Element mit gleichem Namen in der Datenbank befinden, so kann das bereits bestehende Element überschrieben werden.

# **13. Sonderfunktionen bei den Plotter- und Gravierervarianten**

# **13.1 Einlesen und Ausgabe von CAD-Daten auf Plotter- oder Graviervarianten**

Es besteht die Möglichkeit, CAD-Daten aus Fremdprogrammen in die Beschriftungssoftware einzulesen und dann an den Plotter oder die Graviereinheit auszugeben. Voraussetzung ist, dass die Daten als .plt-Datei (HPGL) zur Verfügung stehen. Verschiedene Programme wie zum Beispiel Corel-Draw bieten die Möglichkeit, plt-Dateien zu erzeugen. Möchten Sie die Daten an einen Plotter senden, so rufen Sie unter > Extras > HPGL Dateien ausgeben auf und es öffnet sich folgendes Fenster:

Mit Betätigung des Buttons **Durchsuchen** öffnet sich der Explorer und Sie können die entsprechende Datei die Sie ausgeben wollen auswählen.

Weiterhin können noch folgende Einstellungen vorgenommen werden:

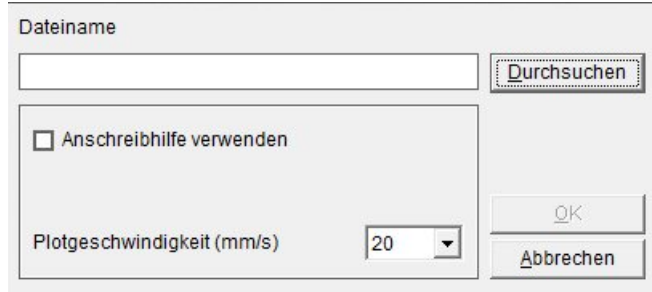

- Anschreibhilfe verwenden ja/nein
- Plotgeschwindigkeit verändern von 5 40mm/sec

Mit Klicken auf den Button **OK** werden die Daten auf den Plotter ausgegeben.

Wollen Sie die Daten auf einem Gravierer ausgeben, erscheint das Fenster:

Mit Betätigung des Buttons **Durchsuchen** öffnet sich der Explorer und Sie können die entsprechende Datei, die Sie ausgeben wollen, auswählen.

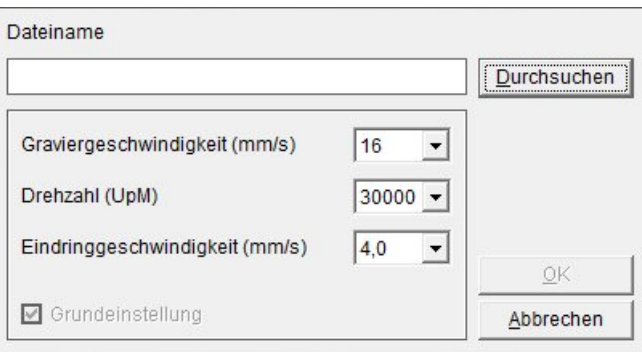

Weiterhin können noch folgende Einstellungen vorgenommen werden:

- Graviergeschwindigkeit ändern von 2 20mm/sec
- Drehzahl der Gravierspindel ändern von 5000-50000 UpM
- Eindringgeschwindigkeit des Gravierstichels ändern von 2 6,5mm/sec

Mit Klicken auf den Button **OK** werden die Daten auf den Gravierer ausgegeben.

# **13.2 Startpunktverschiebung und Rasterkorrektur**

Die Daten in der Datenbank wurden sorgsam eingetragen und geprüft. Sie unterliegen jedoch keiner ständigen Kontrolle. So können sich die zu bedruckenden Schilder über die Zeit in den mechanischen Abmessungen verändern, insbesondere das Raster, also die Abstände der Marker zueinander sowohl in X- als auch in Y- Richtung. Einflüsse sind z.B. Temperatur und Luftfeuchtigkeit am Arbeitsplatz. Aber auch Produktionseinflüsse, wie z.B. Material und Temperatur bei der Herstellung der Schilder können bewirken, dass die ursprünglich eingestellten Werte abweichen können.

Über die gesamte Länge und Breite sind durchaus Abweichungen > 1 mm möglich. Ebenfalls kann es passieren, dass sich der Startpunkt der Schildermatrix verschieben kann.

Unter dem Menüpunkt > Extras > Startpunktverschiebung und Rasterkorrektur gibt es die Möglichkeit Abweichungen zu korrigieren.

Stellen Sie fest, dass die Beschriftung auf den Schildern nicht mittig geplottet/graviert wird, können Sie den Startpunkt und das Raster in X- und Y-Richtung überprüfen und gegebenenfalls korrigieren.

Zur Überprüfung bzw.Korrektur gehen Sie wie folgt vor:

Markieren Sie ein Schild in der Schildermatrix die überprüft werden soll und wählen dann über die Menüleiste > Extras > Startpunktverschiebung und Rasterkorrektur die Funktion aus. Die Schilder der Schildermatrix werden nun alle rot umrandet angezeigt.

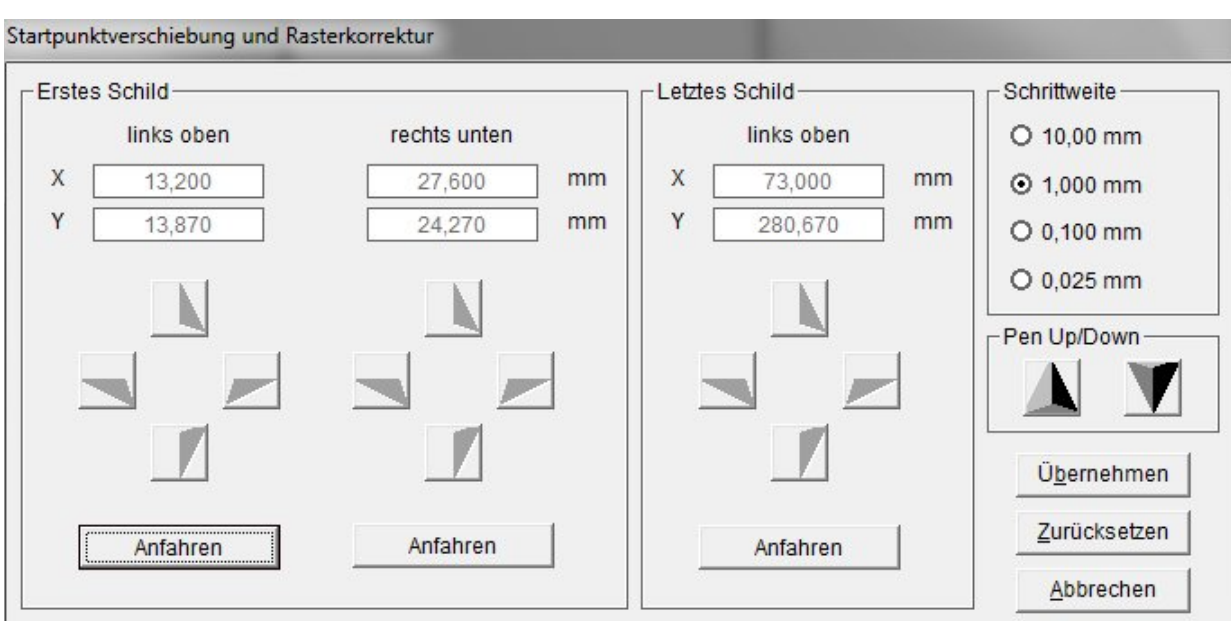

Wenn das Ausgabegerät eingeschaltet ist öffnet sich folgendes Fenster:

Zur Überprüfung der Koordinaten gehen Sie folgendermaßen vor:

Setzen Sie einen Plotterpen in die Penaufnahme bzw. das Einmesswerkzeug in die Spindelaufnahme ein.

Überprüfen Sie zunächst das obere linke Schild in der Matrix. Hierzu klicken Sie auf den ganz links im Fenster stehenden Button **Anfahren**.

Der Schreibarm fährt nun an die linke obere Ecke des ersten Schildes in der Matrix.

Die Penspitze oder Fadenkreuz muss an der linken oberen Ecke des Schildes stehen. Stimmt diese Postion nicht, können Sie über die Cursottasten den genauen Punkt einstellen. Die **Schrittweite** pro Cursortastendruck können Sie im Fenster oben rechts auswählen.

Jetzt klicken Sie den Button **Anfahren** der rechten unteren Ecke des ersten Schildes an.

Der Schreibarm fährt nun an die rechte untere Ecke des ersten Schildes in der Matrix. Die Penspitze oder Fadenkreuz muss an der unteren rechten Ecke des Schildes stehen. Stimmt diese Position nicht, können Sie über die Cursortasten den genauen Punkt einstellen.

Mit Betätigung des rechten Buttons **Anfahren** fährt die Penspitze an die obere linke Ecke des letzten Schildes in der Matrix.

Die Penspitze oder Fadenkreuz muss an der oberen linken Ecke des letzten Schildes stehen.

Stimmt diese Position nicht, können Sie über die Cursortasten den genauen Punkt einstellen.

Haben Sie die drei Punkte überprüft und gegebenenfalls korrigiert, betätigen Sie den Button **Übernehmen**. Der Schreibarm fährt zurück in die Ausgangslage und die Änderungen werden übernommen.

Sie können jederzeit auf die Originaleinstellung zurückgehen, indem Sie im Fenster **< Startpunktverschiebung und Rasterkorrektur >** den Button **Zurücksetzen** betätigen.

#### *Hinweis:*

Die Rasterkorrektur können Sie bei Schildern durchführen, die in der Datenbank gespeichert sind. Selbst erstellte Schilder können nur über den Designer verändert bzw. angepasst werden.

# **13.3 Grundplatten und Segmente**

Das Ausgabegerät hat eine Grundfläche (Grundplatte), die mit unterschiedlichen Fixierungsplatten bestückt werden kann. Dazu ist die Grundplatte in so genannte Segmente aufgeteilt. Beim Plotter/Gravierer DIN A3 stehen vier Segmente beim Plotter/Gravierer DIN A4 stehen zwei Segmente zur Verfügung. Sie können mehrere Grundplatten in einem Projekt anlegen. Dazu gehen Sie zum Menüpunkt Bearbeiten > Grundplatte > Hinzufügen und es wird eine neue Grundplatte hinzugefügt. In der unteren Zeile des Programms werden die erstellten Grundplatten angezeigt. Ebenfalls ist es möglich Grundplatten und Segmente zu kopieren.

Im Projekt-Explorer werden die offenen Projekte, die jeweiligen Grundplatten sowie die einzelnen Segmente dargestellt.

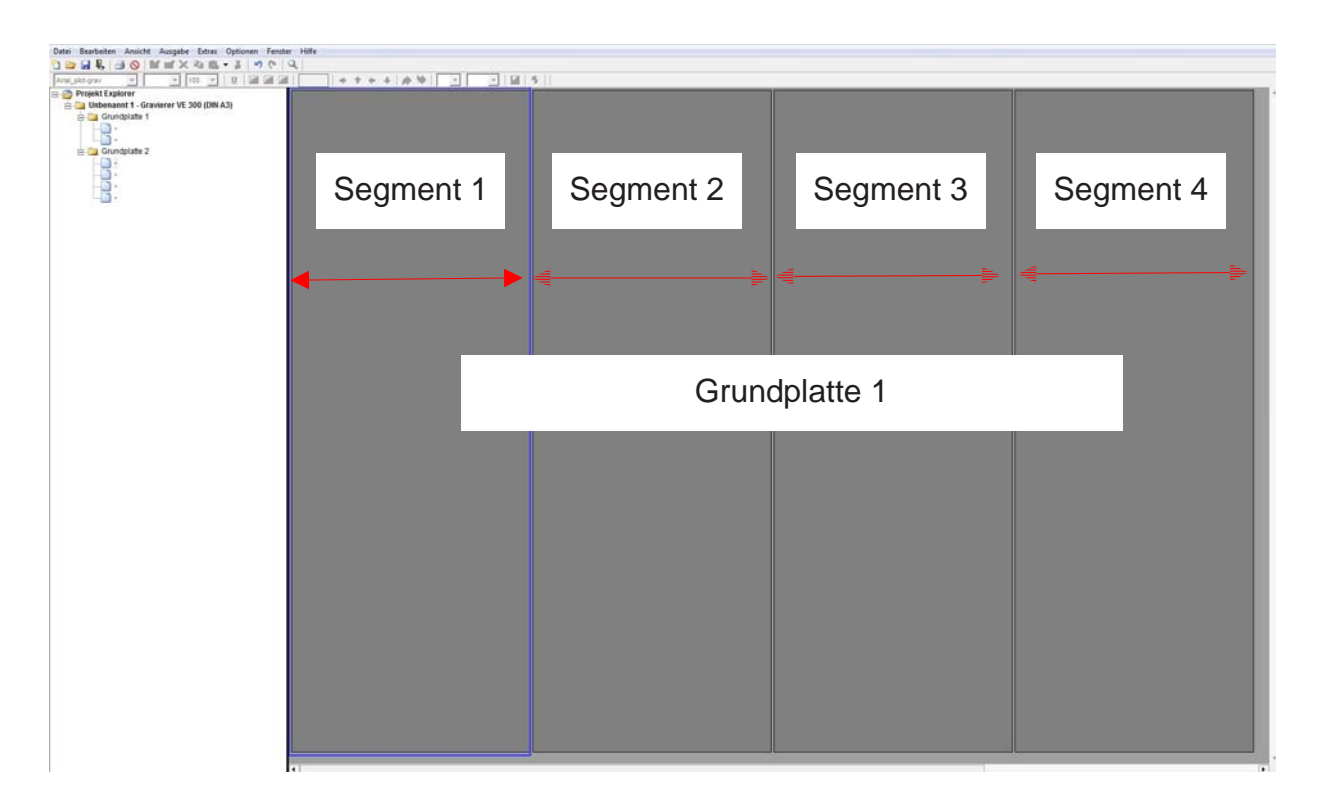

# **13.4 Kontrollausdruck der Beschriftungsdaten**

Sie können, wenn gewünscht, die Beschriftungen, die Sie auf einer Grundplatte erstellt haben, zu Kontrollzwecken auf einem Standarddrucker ausgeben. Den Ausdruck können Sie über den Menüpunkt > Extras > Papierausdruck Beschriftung Grundplatte starten.

# **13.5 Kalibrierung der Plotter- und Graviervarianten**

Für die Ausgabegeräte sind normalerweise keine Kalibrierungen notwendig, da alle Geräte vom Werk aus kalibriert worden sind. Sollten dennoch kleine Abweichungen bei der Bedruckung auftreten (Beschriftung ist nicht exakt mittig auf dem Schild platziert), besteht die Möglichkeit, kleine Korrekturen über die manuelle Kalibrierung vorzunehmen. Um eine Korrektur der Schriftplatzierung durchführen zu können, gehen Sie folgendermaßen vor:

#### *Hinweis:*

Stellen Sie sicher, dass sich der Schreibarm des Ausgabegerätes frei bewegen kann und dass sich keine Hindernisse, wie z. B. Kugelschreiber, auf der Plotfläche befinden. Über die Menüleiste > Ausgabe > Sonderfunktionen Plotter / Gravierer erreichen sie die Kalibrierung.

Sonderfunktionen Plotter / Gravierer

Der Schreibarm fährt in eine voreingestellte Nullpunktposition und im Menü erscheinen vier Cursortasten, die bei Betätigung den Schreibarm des Plotters bewegen. Die Schrittweite kann in einem Bereich von 0,025 mm bis 10 mm geändert werden. Voreingestellt ist eine Schrittweite von 0,1 mm.

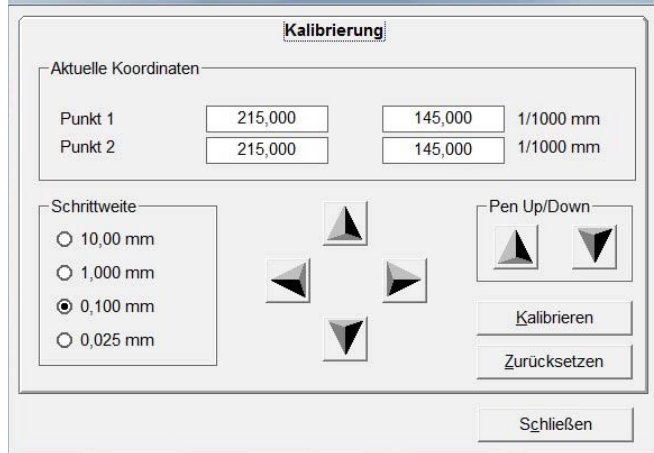

Korrigieren Sie die Schriftplatzierung durch Betätigung der entsprechenden

**Cursor-Tasten** nach rechts oder links, nach oben oder unten. Pro Cursor-Tastendruck wird eine Verschiebung um die Schrittweite, hier 0,1 mm, erreicht.

Nachdem Sie die Anpassung durchgeführt haben, müssen Sie den Button **Kalibrieren** betätigen, damit die neuen Daten übernommen werden. Nach erfolgter Kalibrierung schließen Sie das Fenster. Diesen Vorgang können Sie beliebig oft wiederholen bis eine optimale Ausgabe erreicht ist. Mit dem Button **Zurücksetzen** gelangen Sie zurück zur Starteinstellung. Testen Sie die Platzierung immer auf dem oberen linken Schild (siehe Rasterkorrektur).

# **13.6 Zuordnung der Fixierungsplatte zum Beschriftungselement**

In der Datenbank der Beschriftungssoftware ist eine große Anzahl von Kennzeichnungselementen der unterschiedlichen Hersteller gespeichert. Die jeweiligen Kennzeichnungselemente sind bestimmten Fixierungsplatten zugeordnet.

Über den Menüpunkt > Hilfe > Fixierungsplatten wird angezeigt, mit welchen Fixierungsplatten welche Kennzeichnungselemente benutzt werden können. Hierfür stehen umfangreiche Suchfunktionen zur Verfügung. Sie können beispielsweise nach einem Kennzeichnungselement suchen und erhalten dazu die passende Fixierungsplatte usw..

# **14. Allgemeine Infos und Einstellungen**

# **14.1 Zoom Funktion**

Die Zoom Funktion können Sie über das Menü > Ansicht > Zoomfunktion oder über das entsprechende Icon aktivieren und deaktivieren. Klicken Sie einmal auf das **Icon** und fahren dann mit der Maus an die Stelle auf der Grundplatte, die Sie in der Ansicht verändern möchten. Mit dem linken Mausklick wird die Position als neue Bildschirmmitte gewählt und vergrößert dargestellt. Mit einem neuen Klick auf das **Icon** wird die Funktion deaktiviert und Sie arbeiten mit dem jetzt eingestellten Zoom-Faktor weiter. Mit dem Klick auf die **rechte Maustaste** wird der Bildschirminhalt verkleinert dargestellt.

# **14.2 Einstellen der Programmsprache**

Die Umstellung der Programmsprache kann unter > Optionen > Spracheinstellung vorgenommen werden.

# **14.3 Anzeige und Wechsel innerhalb der geöffneten Projektdateien**

Über das Menü > Fenster bzw. über den Explorer im linken Bereich des Bildschirms erhalten Sie stets einen Überblick über die Anzahl der Projekte und der geöffneten Grundplatten. Insgesamt können Sie bis zu 10 Projekte mit jeweils bis zu 256 Grundplatten (Plotter und Gravierer) in einem Projekt bearbeiten. Sie können über dieses Menü von einem zum anderen Projekt wechseln.

# **14.4 Standardschriftart**

Sie können für die unterschiedlichen Ausgabegeräte eine Standardschrift festlegen. Über das Menü > Optionen > Standardschriftart wählen Sie die Schriftart für das jeweilige Ausgabegerät aus, die Sie standardmäßig verwenden möchten. Wenn Sie ein Kennzeichnungselement zur Beschriftung ausgewählt haben ist die gewählte Standardschriftart voreingestellt.

Ändern Sie die Schriftart, wird zukünftig die zuletztgewählte Schriftart bei dem verwendeten Kennzeichnungselement beibehalten.

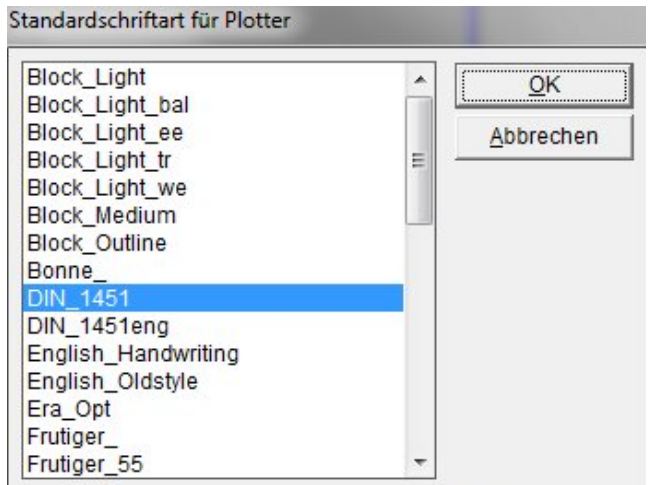

# **14.5 Standard-Strichstärken**

Das Pendepot der Plotter DIN A3 und Plotter DIN A4 kann mit bis zu vier unterschiedlichen Penstrichstärken (Linienbreiten) bestückt werden. Voreingestellt ist folgende Konfiguration: Platz 1: 0,18mm, Platz 2: 0,25mm, Platz 3: 0,35mm und Platz 4: 0,50mm

Über das Menü > Optionen > Standard-Strichstärken auswählen können Sie diese Einstellung verändern.

Legen Sie durch Anklicken der **Strichstärken** fest, welche Penstrichstärken standardmäßig verwendet werden sollen.

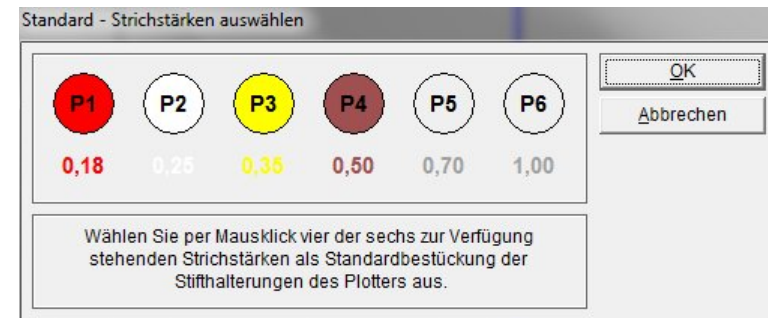

### **14.6 Softwareversion**

Unter dem Menüpunkt > Hilfe > Info finden Sie die Versionsnummer der installierten Software **Version 5** und den Stand der Datenbank.

#### **14.7 Software auf Updates prüfen**

Unter dem Menüpunkt > Hilfe > Auf Updates prüfen wird Ihnen angezeigt, ob ein Update des Programms im Netz zur Verfügung steht. Wenn ja, können Sie das Update unter Eingabe von Benutzernamen und Passwort herunterladen und installieren.

#### **14.8 Online Hilfe**

Unter dem Menüpunkt > Hilfe > Handbuch oder über die Funktionstaste F1 wird Ihnen die Beschreibung der Beschriftungssoftware angezeigt.